# **BlueTill Manual**

21 — Last update: Jun 29, 2022

BlueTill

# **Table of Contents**

| 1. Introduction                        | 3   |
|----------------------------------------|-----|
| 2. Support                             | 4   |
| 3. What's New                          | 5   |
| 4. Compare Editions                    | 6   |
| 5. Getting Started                     | 8   |
| 5.1. User Interface                    | g   |
| 5.1.1. Icons                           | 10  |
| 5.1.2. Window Menus                    |     |
| 5.1.3. Login                           | 13  |
| 5.2. Workflow                          | 14  |
| 5.3. Add Basic Items                   |     |
| 5.4. Add Items with Variants           |     |
| 5.5. Register Button Layout            | 21  |
| 5.6. Opening & Closing Your Shift      | 22  |
| 5.7. X and Z Reports                   | 24  |
| 6. Setup                               | 25  |
| 6.1. EFTPOS Terminal                   |     |
| 6.1.1. Westpac Presto                  |     |
| 6.1.2. Tyro                            |     |
| 6.2. Surcharge                         |     |
| 6.3. Receipt Printer                   |     |
| 6.4. Kitchen Printer                   |     |
| 6.5. Cash Drawer                       | 40  |
| 6.6. Register Button Layout            |     |
| 6.7. Register Button Layout with image |     |
| 6.8. Tables (optional)                 |     |
| 6.9. Email                             |     |
| 6.10. Options                          | 57  |
| 6.11. Payment Setup                    |     |
| 6.12. Export to MYOB                   |     |
| 6.12.1. Setup MYOB service item code   |     |
| 6.12.2. MYOB Cost of Sales Account No  | 63  |
| 6.13. Connect to Shopify               | 64  |
| 7. Lists                               | 68  |
| 7.1. Stock                             |     |
| 7.1.1. Stock List                      |     |
| 7.2. Category                          |     |
| 7.3. Supplier                          |     |
| 7.4. Customer                          | 7.5 |

| 7.5. Staff                                           | 76  |
|------------------------------------------------------|-----|
| 7.6. Brand                                           |     |
| 7.7. Freight                                         | 79  |
| 7.8. Sizes                                           | 80  |
| 7.9. Colors                                          | 81  |
| 7.10. Styles                                         | 82  |
| 8. Sale Invoice                                      | 83  |
| 8.1. Create Invoice                                  | 84  |
| 8.2. Find an Invoice                                 | 88  |
| 8.3. Edit or Void Invoice                            | 89  |
| 8.4. Add Payment to Invoice                          | 90  |
| 8.5. Handle a Credit Balance                         | 92  |
| 8.6. Import Quotation                                | 95  |
| 9. Refund Invoice / Credit Memo                      | 96  |
| 10. Quotation                                        | 97  |
| 11. Pro Forma Invoice                                | 00  |
| 11. FIO FOIMA INVOICE                                | 90  |
| 12. Statement                                        | 99  |
| 13. Pos Sale                                         | 101 |
| 13.1. Starting & Ending Your Day                     | 102 |
| 13.2. Sale Item                                      | 103 |
| 13.3. Refund                                         |     |
| 14. Pos Touch Sale                                   | 108 |
| 14.1. Starting & Ending Your Day                     |     |
| 14.2. Sale Basic Item                                | 110 |
| 14.3. Sale Basic Item with Variants                  | 114 |
| 14.4. Refund in Pos Touch                            | 118 |
| 14.5. Table Order (optional)                         | 121 |
| 14.6. One Click Taking Payment                       | 124 |
| 14.7. Loyalty Stamp Card (optional)                  | 125 |
| 14.8. Holding Sale                                   | 130 |
| 14.9. Send Receipt                                   | 132 |
| 14.10. Change Paid Type                              | 133 |
| 15. Purchase                                         | 134 |
| 15.1. Purchase Order                                 | 135 |
| 15.2. Receive Inventory                              | 136 |
| 15.3. Return to Supplier                             |     |
| 15.4. Pay a Bill                                     | 138 |
| 15.5. Apply credit from a supplier to a bill payment | 139 |
| 16. Inventory                                        | 141 |
| 16.1. Adjust Inventory                               | 142 |
|                                                      |     |

| 17. Reports                                                   | 144 |
|---------------------------------------------------------------|-----|
| 18. How to                                                    | 145 |
| 18.1. Find Quotation                                          | 146 |
| 18.2. Add New Customer                                        | 147 |
| 18.3. Add payment to invoice                                  | 148 |
| 18.4. Add a package item                                      | 149 |
| 18.5. Skip login / print receipt after transaction            | 150 |
| 18.6. Export Invoice to MYOB                                  | 151 |
| 18.7. Export Purchase to MYOB                                 | 155 |
| 18.8. Search in Customer History                              | 159 |
| 18.9. Setup the default cursor starting point for Item search | 160 |
| 19. Our Integrations                                          | 161 |

## 1. Introduction

## **Welcome to BLUETILL**

**BLUETILL** is a powerful multi-user business software that manages every aspect of the business workflow cycle – from stock control, sales activities, servicing and customer contact to invoicing, financials and reporting, as well as email communication.

contact us by email

Ph: +61 411 389 336

# 2. Support

## Have questions? We've got answers.

Please send email to support@bluetill.com or call to +61 411 389 336

## **New Customer Support**

After purchasing the BlueTill, you can get free 12 months Phone, TeamViewer support. You can download BlueTill teamviewer file. Click here

# 3. What's New

# 4. Compare Editions

|                                   | Essential Edition | Professional Edition |
|-----------------------------------|-------------------|----------------------|
| Item Register                     | Υ                 | Υ                    |
| Category, Supplier, Brand         | Υ                 | Υ                    |
| Pos Sale                          | Υ                 | Υ                    |
| Pos Touch                         | Υ                 | Υ                    |
| Refund                            | Υ                 | Υ                    |
| Connect Receipt Printer           | Υ                 | Υ                    |
| Connect Cash Drawer               | Υ                 | Υ                    |
| Connect Barcode Scanner           | Υ                 | Υ                    |
| Reprint Receipt                   | Υ                 | Υ                    |
| Use Table Number Holder           | Υ                 | Υ                    |
| Shift (X & Z Report)              | Υ                 | Υ                    |
| Item Modifier                     | Υ                 | Υ                    |
| Tyro Integration                  | Υ                 | Υ                    |
| Westpac EFTPOS Integration        | Υ                 | Υ                    |
| Kitchen Printer                   | Υ                 | Υ                    |
| Sales Report                      | Υ                 | Υ                    |
| Graph Report                      | Υ                 | Υ                    |
| Training Mode                     | Υ                 | Υ                    |
| Staff Maximum Discount Management | Υ                 | Υ                    |
| Staff Price Change Management     | Υ                 | Υ                    |
| Paid In & Paid Out                | Υ                 | Υ                    |
| Package Item                      | Υ                 | Υ                    |
| Export to MYOB                    | Υ                 | Υ                    |
| Layby                             | N                 | Υ                    |
| Waste Management                  | N                 | Υ                    |
| Table Order Assignment            | N                 | Υ                    |
| Customer                          | N                 | Υ                    |
| Customer Discount Level           | N                 | Υ                    |

| Quotation                          | N | Υ |
|------------------------------------|---|---|
| Pro Forma Invoice                  | N | Υ |
| Invoice                            | N | Υ |
| Credit memo                        | N | Υ |
| Receive Invoice Payment            | N | Υ |
| Statement                          | N | Υ |
| Delivery Setup for Individual Item | N | Υ |
| Period Discount                    | N | Υ |
| Purchase Order                     | N | Υ |
| Receive Inventory                  | N | Υ |
| Return to Supplier                 | N | Υ |
| Bill Payment                       | N | Υ |
| Adjustment Inventory               | N | Υ |
| Quick Adjustment Inventory         | N | Υ |
| Barcode Print                      | N | Υ |
| Loyalty                            | N | Υ |
| Gift Voucher                       | N | Υ |
| Liquor Module                      | N | Υ |
| Batch Item Management              | N | Υ |
|                                    |   |   |

# **5. Getting Started**

## 5.1. User Interface

The BLUETILL User Interface is intuitive and easy to use. The ability to efficiently access and view live information is achieved using familiar Windows techniques, including left/right mouse click, double click, drag and drop, and drop-down menus. There are four main areas in the user interface.

# **5.1.1. Icons**

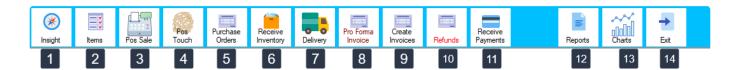

| 1  | Quick access to business activities including pro forma invoice, invoice, POS, cash up, purchase, delivery and back order trackdown |
|----|----------------------------------------------------------------------------------------------------|
| 2  | View Item list                                                                                                    |
| 3  | Pos sales screen                                                                                                    |
| 4  | Pos sales screen for touch screen devices                                                                                           |
| 5  | Create purchase order                                                                                                    |
| 6  | Create supplier's invoice                                                                                                    |
| 7  | Open delivery                                                                                                    |
| 8  | Create Pro forma invoice                                                                                                    |
| 9  | Create invoice for customer                                                                                                    |
| 10 | Create credit memo for customer                                                                                                    |
| 11 | Receive payments from customer                                                                                                    |
| 12 | View reports                                                                                                    |
| 13 | View charts                                                                                                    |
| 14 | Exit BLUETILL                                                                                                    |

## 5.1.2. Window Menus

#### 1. File

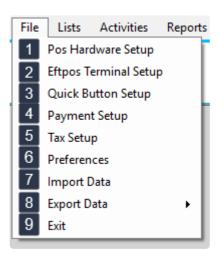

| 1 | Setup receipt printer, receipt header, receipt footer and cash drawer           |
|---|---------------------------------------------------------------------------------|
| 2 | Setup Tyro and Westpac Presto Smart EFTPOS terminals                            |
| 3 | Setup screen button for POS touch screen                                        |
| 4 | Setup payment type                                                              |
| 5 | Setup tax code and rate                                                         |
| 6 | Setup company details, terms and conditions on invoice, email and other options |
| 7 | Import data from Xero, BizManager                                               |
| 8 | Export data                                                                     |
| 9 | Exit BLUETILL                                                                   |

#### 2. Lists

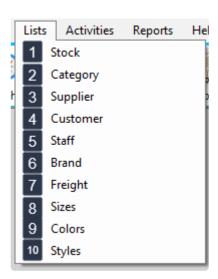

| 1  | View stock. You can add, edit or delete stock                  |
|----|----------------------------------------------------------------|
| 2  | View categories. You can add, edit or delete categories        |
| 3  | View suppliers. You can add, edit or delete suppliers (vender) |
| 4  | View customers. You can add, edit or delete customers          |
| 5  | View staff. You can add, edit or delete staff                  |
| 6  | View brands. You can add, edit or delete brands                |
| 7  | View freight. You can add, edit or delete freight              |
| 8  | View sizes. You can add, edit or delete sizes                  |
| 9  | View colours. You can add, edit or delete colours              |
| 10 | View styles. You can add, edit or delete styles                |

# 5.1.3. Login

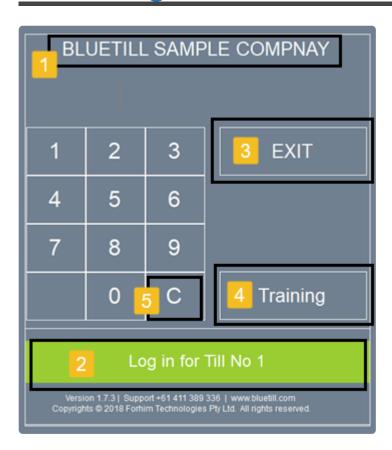

- Company Name
  Login. It displays the device's till number
  Exit BLUETILL
  Training. Selects training mode using sample database (it doesn't affect the company's data).
  Clear entered password
  - Training mode denies access to the system preferences and denies use of the EFTPOS terminal.

## 5.2. Workflow

This provides more accurate information in your list monitoring to identify where, when and if your work processes require attention.

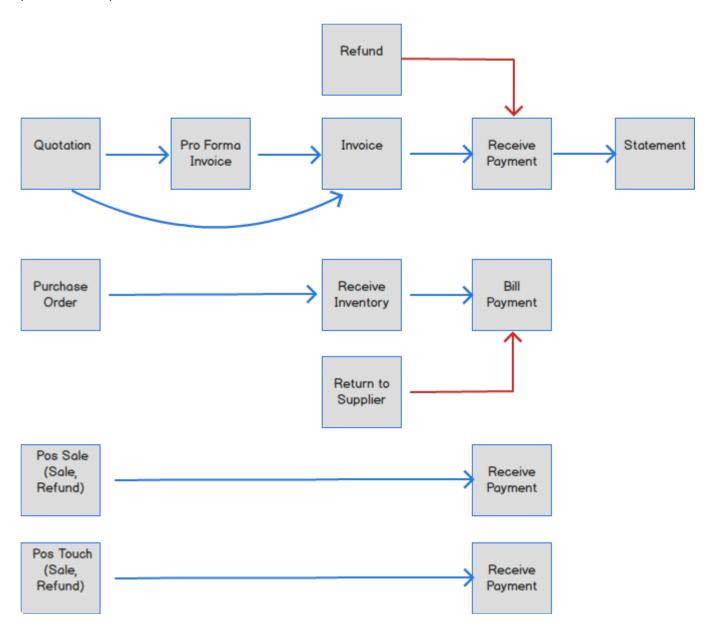

## 5.3. Add Basic Items

Basic items are individual inventory items sold without multiple options or variations, such as modifiers or kitchen printer connections.

### **Create a Basic Item**

Enter details such as item name, category, supplier (vendor), retail price, wholesale price and cost price of inventory item.

### 1. Open Stock (Items) Screen.

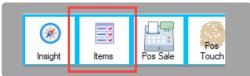

#### 2. Click 'Add New'.

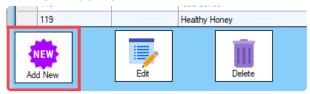

#### 3. Fill in item details.

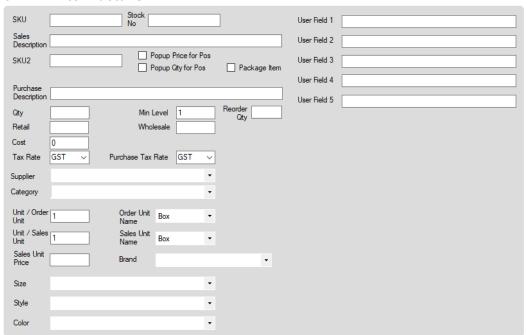

| SKU                  | Unique identifier created for each item and used to generate barcodes.                                                                                                    |
|----------------------|----------------------------------------------------------------------------------------------------|
| Stock No             | Item reference. You can use this field as the vendor's (supplier's) item code as sometimes vendors use their own code rather than a barcode and you will need it to order the item. |
| Sales<br>Description | What cashiers see at the register and what prints on receipts. Cashiers can search for items by Name on the Sales screen.                                                           |

| Pop Up<br>Price for<br>Pos | If you choose this option, a popup screen will show whenever you select the item in the Sales screen prompting you to enter a price.                                                                                                    |  |
|----------------------------|----------------------------------------------------------------------------------------------------|--|
| Pop Up Qty<br>for Pos      | If you choose this option, a popup screen will show whenever you select the item in the Sales screen prompting you to enter a quantity.                                                                                                    |  |
| Package                    | If you choose this option, you can setup a package item which includes several items each with individual quantities. Whenever you select a package item, linked items will be displayed on the Sales screen and their individual quantities will decrease from the inventory after you complete a sale. |  |
| SKU2                       | 2nd unique identifier for the item. If you setup an item with SKU = 100 and SKU2 = 101, whenever you scan/type 100 or 101 in the search bar, item will be selected and displayed.                                                                                                    |  |
| Purchase<br>Description    | You can use this field if you want to use a different description when you order from a vendor (supplier).                                                                                                    |  |
| Retail                     | The amount the item sells for to a retail customer.                                                                                                    |  |
| Wholesale                  | The amount the item sells for to a wholesale customer.                                                                                                    |  |
| Cost                       | The amount that has to be paid for the business to acquire an individual item.                                                                                                    |  |
| Unit / Order<br>Unit       | The quantity amount that will increase whenever you buy the item as 'Order Unit'. Eg. If you set up order unit qty as 12 and buy 1 item as order unit, total stock quantity for that item will be increased by 12.                                                                                       |  |
| Order Unit<br>Name         | The name of the order unit. The default name is 'Box'.                                                                                                    |  |
| Unit / Sales<br>Unit       | The quantity amount that will decrease whenever you sell the item as 'Sales Unit'. Eg. If you set up sales unit qty as 12 and sell 1 item as sales unit, total stock quantity for that item will be decreased by 12.                                                                                     |  |
| Sales Unit<br>Name         | The name of the sales unit. The default name is 'Box'.                                                                                                    |  |
| Sales Unit<br>Price        | The amount the item sells for when sold as a sales unit.                                                                                                    |  |
| Brand                      | Brand of the item. You can use brand instead of supplier when you search. Most users use brand instead of supplier when they want to hide the vendor's (supplier's) name from staff.                                                                                                    |  |
| User Field                 | Users can setup their own data field for items for any purpose. For example, you can use this field to describe the item's location in the warehouse.                                                                                                    |  |
|                            |                                                                                                    |  |

### 4. Add a Package Item

Step 1 : Select the 'Package Item' check box.

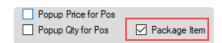

Step 2 : Click the 'Package' button at the bottom of the screen.

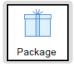

Step 3: Click the 'Select Items' button then select the items that you want to include in this package.

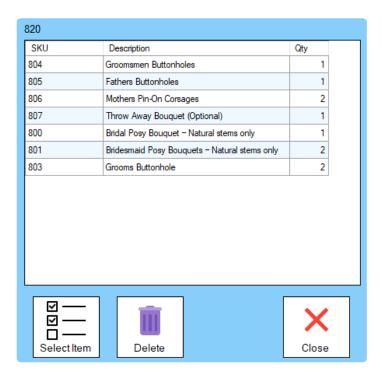

Step 4: Double click the 'Qty' column to change the qty.

Step 5: Click the 'Close' button (when you close the screen, the selected package items will be saved automatically).

Step 6 : Click 'Save' on the item edit screen.

## 5.4. Add Items with Variants

Modifiers can be added to basic items to add multiple variants to a single item such as drinks with different cup sizes.

Modifiers can be single choice or multiple choice which allow customers to personalize their order. With Modifiers, a customer can select how they'd like their burger cooked, which additions (i.e. extra bacon) they'd like, and if they'd prefer not having an ingredient (i.e. the bun) due to allergies or personal preference.

### Open Modifier screen on item edit screen

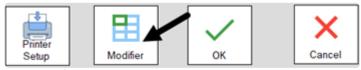

## **Single Choice Modifiers**

Single choice modifiers allow customers to make just one selection from a group of several potential choices. For example, choosing between mild, spicy, or extra spicy salsa with an order of chips.

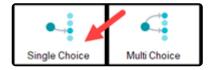

#### Add Modifiers to an Item

You can setup 4 different single choice modifiers. Each selection has 14 potential choices.

| 1st Single Choice    |                  |  |  |  |
|----------------------|------------------|--|--|--|
| To have here<br>4.50 | Takeaway<br>4.50 |  |  |  |
|                      |                  |  |  |  |
| 2nd Single Choice    |                  |  |  |  |
|                      |                  |  |  |  |
|                      |                  |  |  |  |
| 3rd Single Choise    |                  |  |  |  |
|                      |                  |  |  |  |
|                      |                  |  |  |  |
| 4th Single Choise    |                  |  |  |  |
|                      |                  |  |  |  |
|                      |                  |  |  |  |

1. Click the modifier button.

| 1st Single Choice    |                  |  |  |  |  |  |
|----------------------|------------------|--|--|--|--|--|
| To have here<br>4.50 | Takeaway<br>4.50 |  |  |  |  |  |
|                      |                  |  |  |  |  |  |

2. Enter a name and an optional price. Optional price increases the item's sales price when that option is selected at the register.

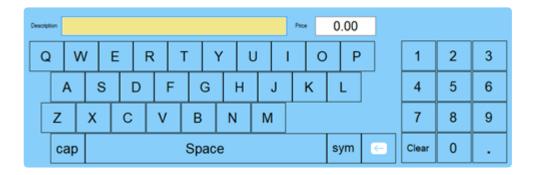

3. Select an optional kitchen printer.

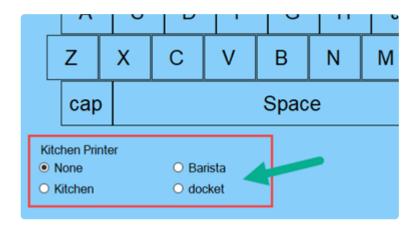

## **Multiple Choice Modifiers**

If you run a cafe or restaurant, some items can have extra additions or options that can be added to the item. Clicking on the 'Multiple Choice' button will open another screen to choose for multiple choice modifiers of which any number of options can be selected.

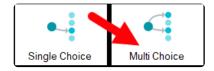

#### Add Modifiers to an Item

You can setup up to 56 different options. Adding a multiple choice modifier is the same as single choice.

| Multiple Choice    |                       |               |                       |                        |                       |                         |
|--------------------|-----------------------|---------------|-----------------------|------------------------|-----------------------|-------------------------|
| Extra Shot<br>0.50 | Half Strength<br>0.00 | Decaf<br>0.50 | Caramel Syrup<br>0.50 | Hazelnut Syrup<br>0.50 | Vanilla Syrup<br>0.50 | Extra Ice Cream<br>0.50 |
| Honey<br>0.50      |                       |               |                       |                        |                       |                         |
|                    |                       |               |                       |                        |                       |                         |
|                    |                       |               |                       |                        |                       |                         |
|                    |                       |               |                       |                        |                       |                         |
|                    |                       |               |                       |                        |                       |                         |
|                    |                       |               |                       |                        |                       |                         |
|                    |                       |               |                       |                        |                       |                         |

## **Copy Modifiers from an Item**

For items that would use the same modifiers, you can copy the modifiers from an existing item over to other items. This allows you to avoid reentering modifiers one by one.

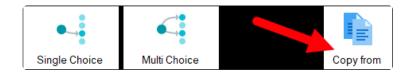

1. Click the 'Copy From' button to search for an item to copy modifiers from.

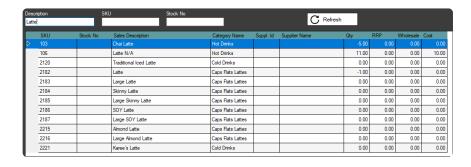

# 5.5. Register Button Layout

The Pos touchscreen button layout is the layout of screen buttons that cashiers use to ring up inventory items. Learn how to navigate and add items to the layout.

**Click Here for instruction** 

## 5.6. Opening & Closing Your Shift

Open and close shifts to maintain accurate reporting and make it easier to balance your cash drawer each day.

## **Open Shift**

One of the first steps to starting your day is to open a shift. The shift must be open before cashiers can run any transactions at the register.

- 1. Open BLUETILL and login.
- 2. Open the Pos Sale or Pos Touch screen (may require another login).
- **2.5.** Pos Touch only: Click the 'Functions' button at the bottom of the screen.
- 3. Click the 'Shift' button.

#### **Pos Touch**

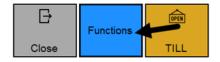

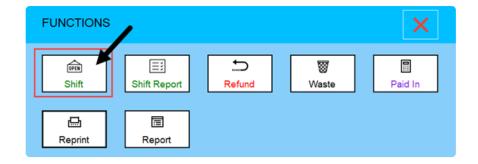

#### Pos Sale

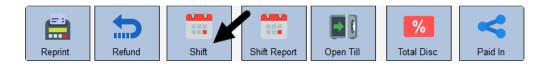

#### 4. Click 'Open Shift'.

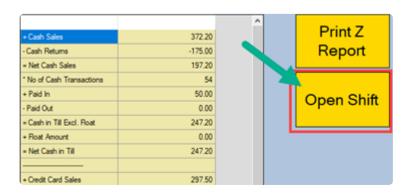

5. Enter the starting cash amount in the till.

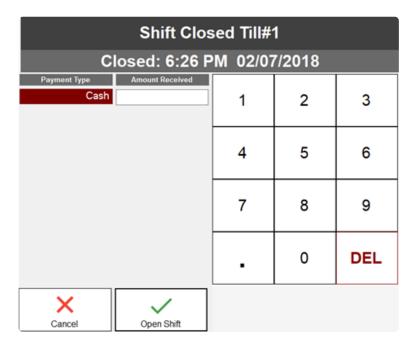

### **Close Shift**

When your business closes each day, close the shift in BLUETILL to end your day. After the shift is closed, cashiers cannot run anymore transactions.

1. Click 'Close Shift'.

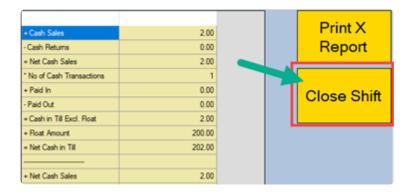

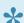

Once you open the Shift, the 'Open Shift' button will change to 'Close Shift'.

- 2. Enter the total cash amount left in the drawer
- 3. Enter the total amount of each other payment method.

## 5.7. X and Z Reports

**X** and **Z** reports provide summaries of activity on a particular register during a shift. Both reports include opening/closing drawer amounts, sales/returns totals, and other shift details.

## X Report - Mid Day / Mid Shift

The X report is a snapshot of shift details from the beginning of the shift up to the present on that specific register.

## Z Report – End of Day / End of Shift

The Z report is a snapshot of what occurred from the beginning of the shift to the end of the shift on that specific register.

# 6. Setup

# 6.1. EFTPOS Terminal

Currently BLUETILL supports Tyro and Westpac Presto EFTPOS.

## 6.1.1. Westpac Presto

Select 'EFTPOS Terminal Setup' under the 'File' Tab

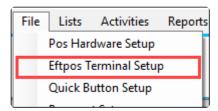

You can download Presto Smart VX690 User Guide

## **Pairing Guide**

#### **Terminal**

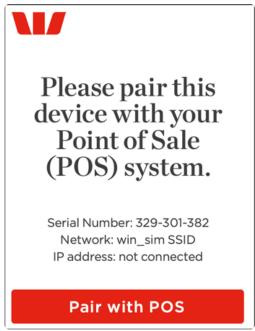

The terminal idle screen displays information such as the battery strength, connection strength, Serial Number, Network name, IP address, and the button to initiate Pairing the POS.

The payment application's main menu/idle screen can be accessed via the key combo "ENTER+3".

#### **BlueTill**

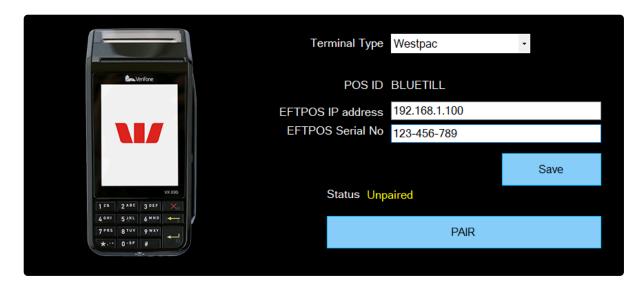

- 1. Select Westpac for the Terminal Type.
- 2. Enter the EFTPOS IP address eg. 192.168.1.100.
- 3. Enter the EFTPOS Serial No.
- 4. Click the 'Save' button
- 5. Click the 'PAIR' button
- **6.** Click Pair with POS on the EFTPOS Terminal that you are pairing with.

### Pair Processing on Terminal

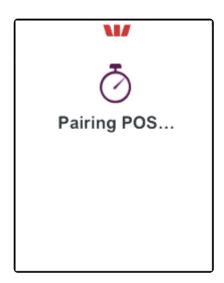

**7.** The terminal will now display a 6-digit secret key. This 6-digit secret key will also be displayed on the BlueTill screen.

Please ensure both POS and terminal is showing the same key to continue with the pairing. Press "Yes" on the terminal screen to confirm the key.

#### BlueTill

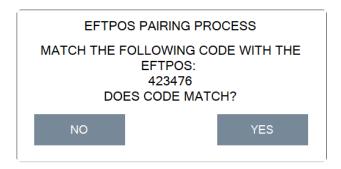

#### **Terminal**

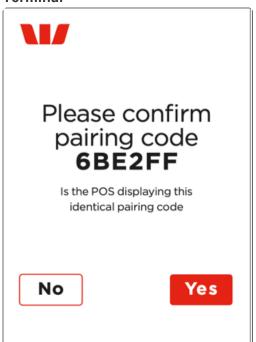

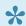

Note: You will only have 60 seconds to complete the pairing process before it times out.

## **Unpairing Guide**

1. Click the 'UNPAIR' button.

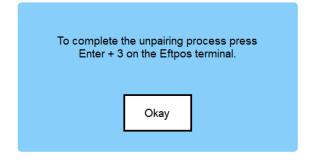

2. Terminal

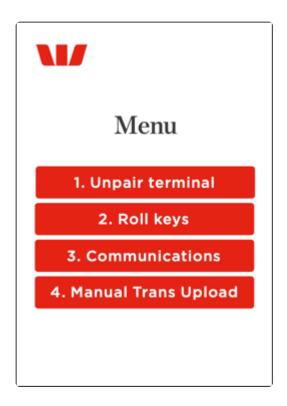

Press "ENTER + 3" on the EFTPOS terminal to begin the unpairing process. Enter the Merchant password and press "Enter" then select "Unpair Terminal". The terminal should show "Please pair device with your POS" to indicate it is unpaired.

### **Standalone Mode**

Press "1 + ENTER" on the EFTPOS terminal on Pair with Pos screen

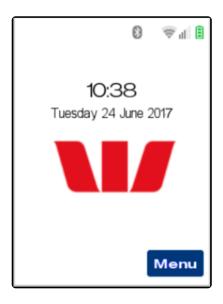

You can enter the amount manually.

### Back to Pair with Pos screen on Standalone Mode

Press "X" on the EFTPOS terminal

# 6.1.2. Tyro

## Before you start

### 1. Tyro Terminal Adapter Software (TTA)

You need to install the Tyro Terminal Adapter Software (TTA). <u>Click here for download</u> or type the URL on the browser (tyro.com/tta).

This software needs to be installed and configured on each workstation that you wish to access the Tyro terminal.

### 2. Tyro Terminal

If this is the first time you are setting up Tyro, call Tyro Support on **1300 966 639** to activate the terminal. They will supply you with a Merchant ID and a Terminal ID.

## Pairing the Tyro Terminal with your PC

This process has to be repeated on each PC that you want to link to the Tyro terminal.

### On the Tyro terminal

1. On the Tyro terminal, tap Menu, then Configuration

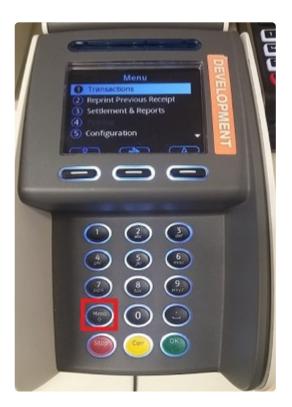

2. Select Integrated EFTPOS, then Pair with POS

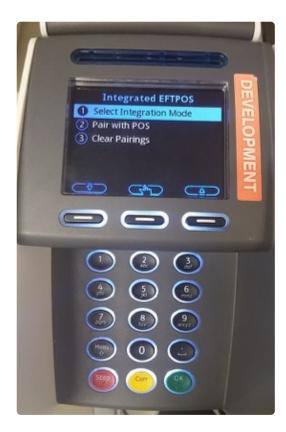

3. On the Tyro Terminal, tap Pair (or Retry if you have already attempted to Pair)

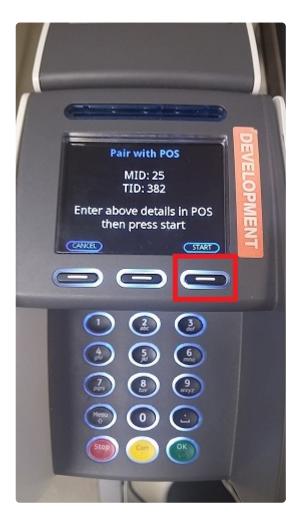

4. After paired, you can see the following screen

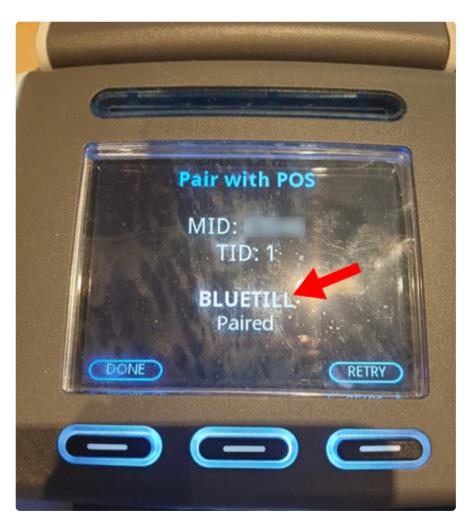

### On the PC

1. Click the **Tyro Terminal Adapter** to load the Tyro Terminal Adapter configuration software on **Control Panel** 

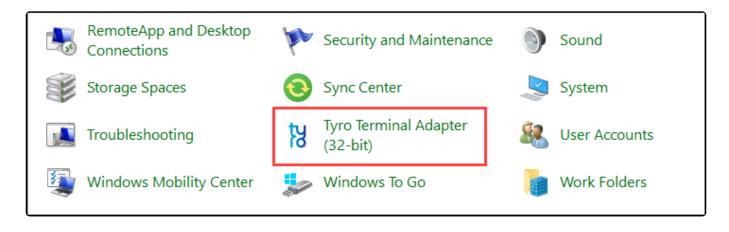

2. Fill the Merchant ID, Default Terminal ID and Pos System Name (BLUETILL).

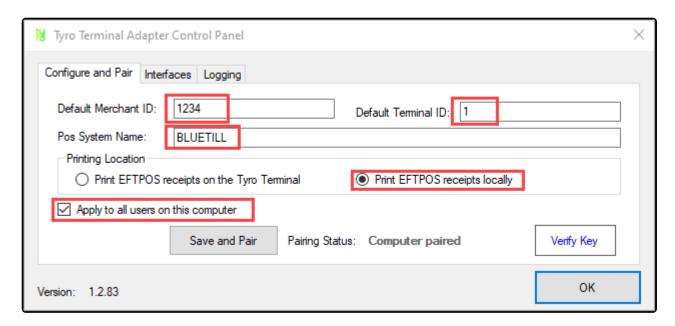

3. Click Save and Pair. If the pairing is successful it will return to the pairing screen. Confirm the pairing by clicking on Verify Key on the Tyro Terminal Adapter.

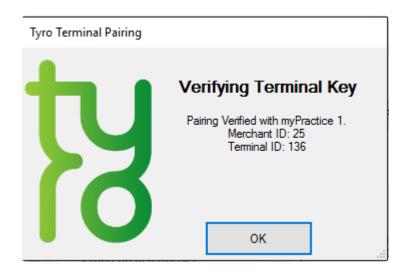

### On BlueTill Point of Sale

1. Select 'EFTPOS Terminal Setup' under the 'File' Tab

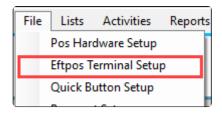

2. Select Terminal Type to Tyro

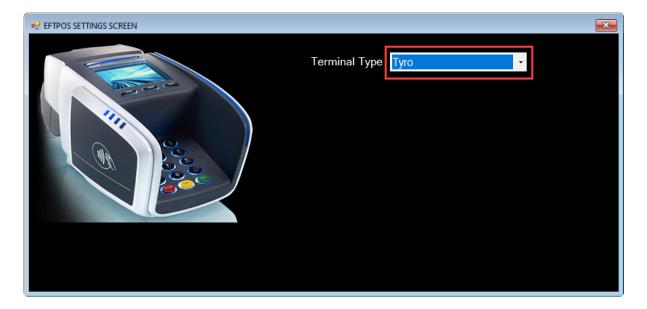

# 6.2. Surcharge

Open 'Preferences' under the 'File' tab.

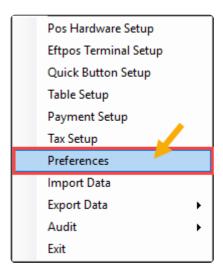

# **Setup Surcharge Option**

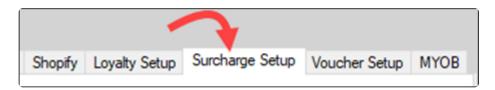

Choose Surcharge Type and Enter the percentage or amount

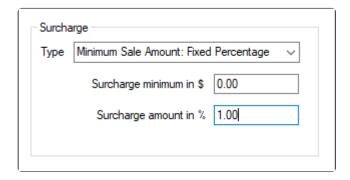

| Minimum Sale<br>Amount: Fixed<br>amount | The surcharge will be applied if card payment amount is under a specific amount.  And surcharge amount is fixed like a 0.20 (20 cent).           |
|-----------------------------------------|----------------------------------------------------------------------------------------------------|
| Minimum Sale Amount: Fixed Percentage   | The surcharge will be applied if card payment amount is under a specific amount.  And surcharge amount is percentage of card amount. 1 means 1%. |
| Fixed Percentage                        | The surcharge will be applied to card payment amount with fixed a percentage. 1 means 1%.                                                        |

# **Surcharge Applying Payment Screen**

If the surcharge is activated, surcharge screen will be displayed on payment screen.

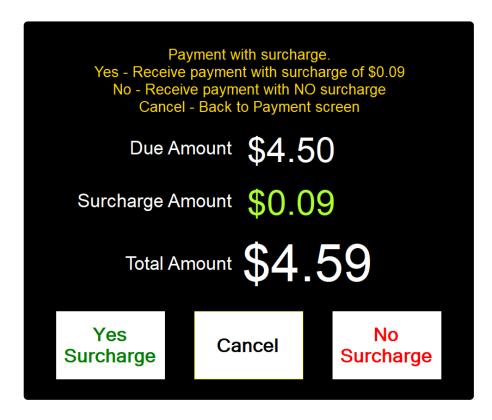

# 6.3. Receipt Printer

Open 'Pos Hardware setup' under the 'File' tab.

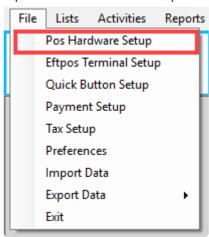

### Setting up your receipt printer for a Windows PC

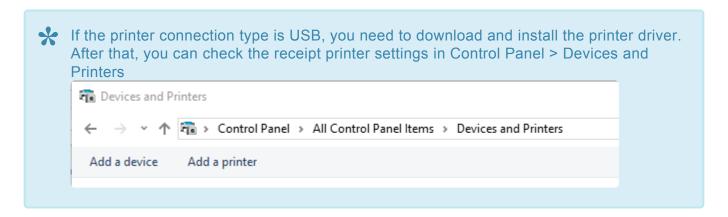

- 1. Tick the 'Receipt printer' check box.
- 2. Type the printer name in the text box.
- 3. Setup the Header and Footer.
- 3. Click the 'Test Print' button. If it prints successfully, click the 'Save printer setting' button and the 'Header' and 'Footer' 'Save' buttons.

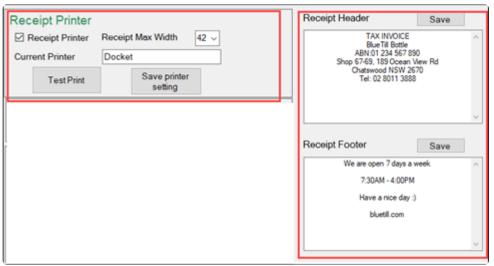

# 6.4. Kitchen Printer

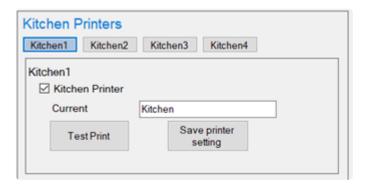

# 6.5. Cash Drawer

### **Connect to Receipt Printer**

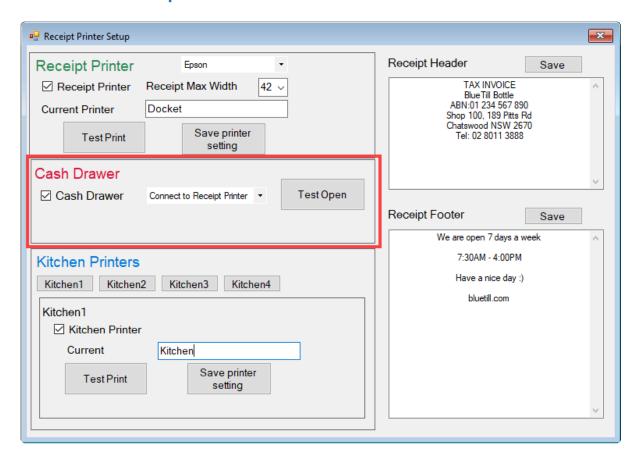

- 1. Plug the RJ12 connector cable (the one that looks similar to a phone line) from the cash drawer into the receipt printer.
- 2. Tick the Cash Drawer checkbox
- 3. Click the 'Test Open' button to check if it is working.

#### **Connect to Serial Port**

1. Prepare a Cash Drawer trigger.

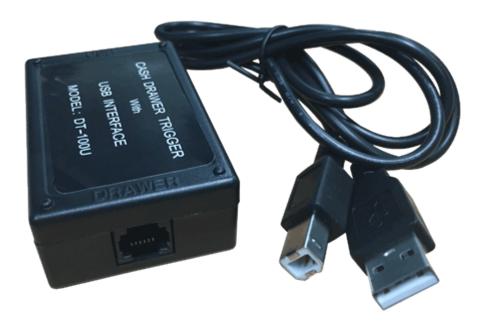

### 2. Connect the trigger to computer

• One end of the Box has a USB-B port, plug the USB cable into that end

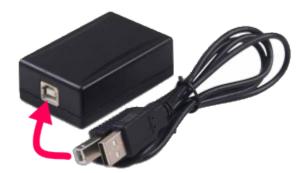

- The other end is a Standard USB-A connector. This plugs into one of the USB Ports on computer
- The Cable which comes from the Cash Drawer has the RJ12 connection. Which looks like a Phone cable. Plug that into the connection on the black box

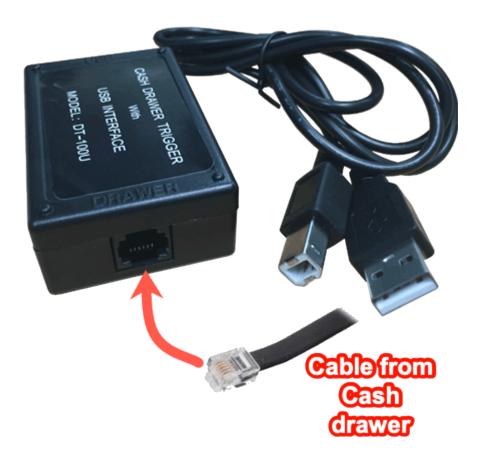

#### 3. Check the Serial Port on Control Panel

- Go to CONTROL PANEL
- Click on DEVICE MANAGER
- Click on the PORTS (COM & LPT) as in below picture
- There should be one listed as "Prolific USB-to-Serial COMM Port" as highlighted below
- Note down what COM number is has in brackets. The below example is COM3

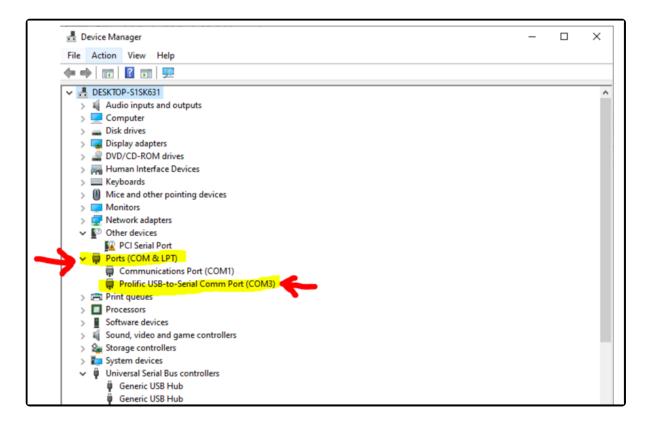

4. Set up the cash drawer on screen

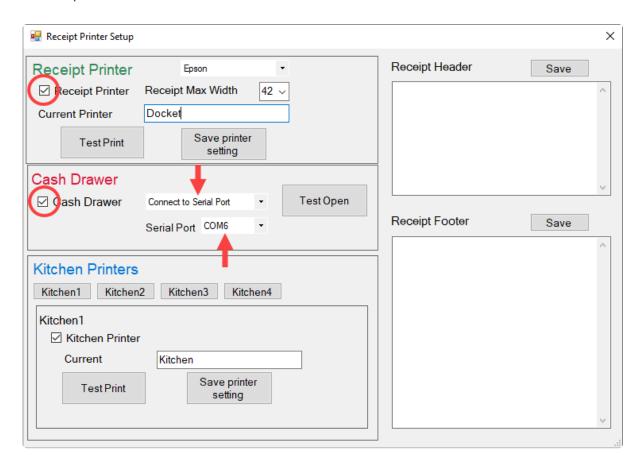

- Make Sure RECEIPT PRINTER box is UN-TICKED
- Make sure CASH DRAWER box is TICKED
- · Make sure CONNECT TO SERIAL PORT is selected in the drop down field
- In the SERIAL PORT FIELD, select the COM Port which was displayed on the previous page in DEVICE MANAGER (our ex- ample was COM 3, yours will most likely be a different COM Port)

• Then press TEST OPEN, and the Cash Drawer will fire open

# 6.6. Register Button Layout

The Pos Touch screen button layout is the grouping of screen buttons that cashiers use to ring up inventory items. Learn how to navigate and add items to the layout.

### Open 'Quick Button Setup' under the 'File' tab.

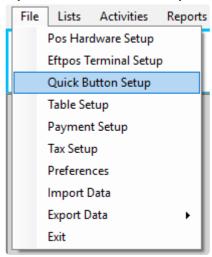

You can set up 16 pages and each page can set up 24 items

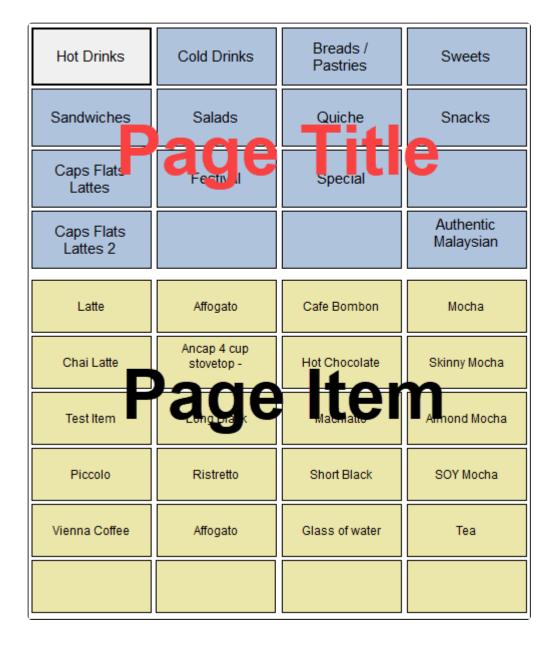

## Add a Page

1. Click the page button (the blue buttons) to create a page (if a page has already been made for that button, clicking it once will select the page, and clicking it again will let you edit the page name).

| Hot Drinks             | Cold Drinks | Breads /<br>Pastries | Sweets                 |
|------------------------|-------------|----------------------|------------------------|
| Sandwiches             | Salads      | Quiche               | Snacks                 |
| Caps Flats<br>Lattes   | Festival    | Special              |                        |
| Caps Flats<br>Lattes 2 |             |                      | Authentic<br>Malaysian |

2. Type the name and click the 'Enter' button.

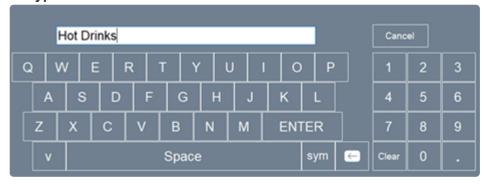

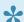

If you want to delete the page, click the 'Remove Page' button.

# Add a Page Item

1. Click a page button that has been made.

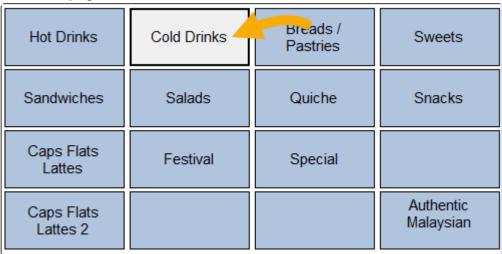

2. Click a page item button (the yellow buttons).

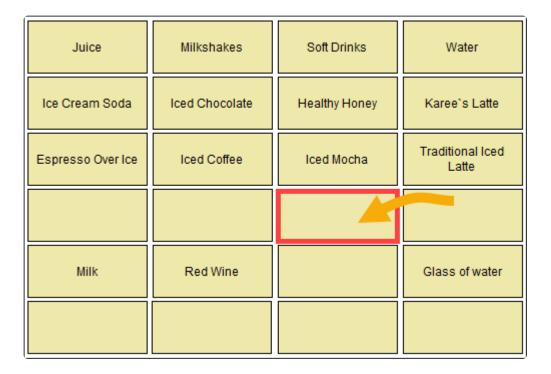

### 3. Search the item that you want to add.

| SKU    | Sales Description | Category Name | Price  |
|--------|-------------------|---------------|--------|
| 100    | Affogato          | Hot Drinks    | 0.00   |
| 100100 | Test Item         |               | 0.00   |
| 101    | Cafe Bombon       | Hot Drinks    | 0.00   |
| 101010 | Test Item         |               | 100.00 |
| 102    | Cappucino N/A     | Hot Drinks    | 0.00   |
| 103    | Chai Latte        | Hot Drinks    | 0.00   |
| 104    | Flat White N/A    | Hot Drinks    | 0.00   |
| 105    | Hot Chocolate     | Hot Drinks    | 0.00   |

#### You can search the item with item name.

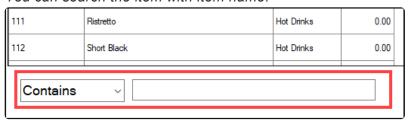

### 4.Click the 'Add Page Item' button at left bottom.

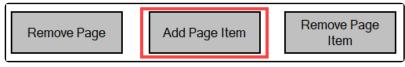

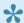

If you want to delete the button, just click the 'Remove Page Item' button at left bottom.

## **Edit Group name**

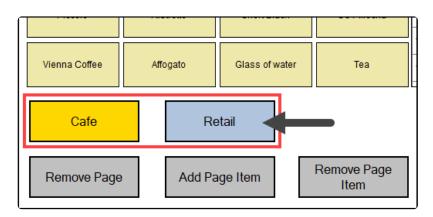

1. Click 'Preferences' under the 'File' tab.

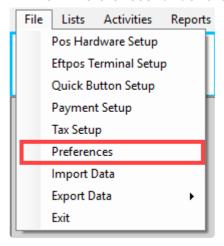

2. Go to the 'Quick Button' tab, type the group name and click 'Save'.

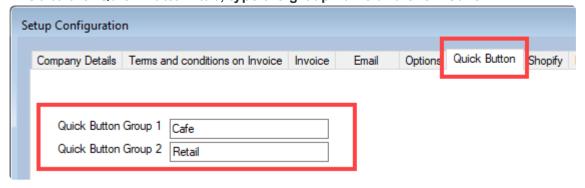

Currently, there are two groups by default and they cannot be removed or have more groups added. Each group has 16 pages and each page has 20 items.

# 6.7. Register Button Layout with image

If you want to add an image on the button, you need to activate the quick button image option.

#### Open 'Preference' under the 'File' tab.

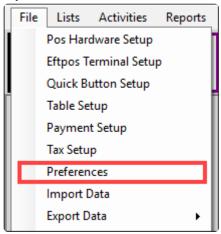

#### Select Use Image option

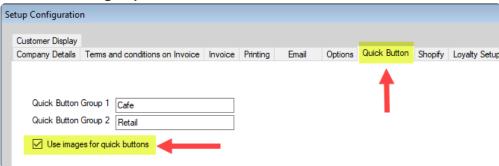

# Add a Page Item and Image

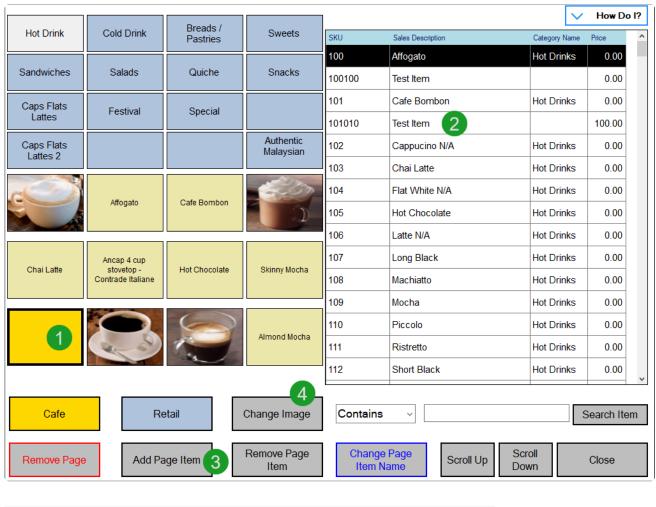

| Step 1 | Select the button.                                                   |
|--------|----------------------------------------------------------------------|
| Step 2 | Search the item.                                                     |
| Step 3 | Click 'Add Page Item' button.                                        |
| Step 4 | Click 'Change Image' button. The best image size is 165 × 135 pixel. |

After adding the item and assign the image.

BlueTill Manual - 21\_en BlueTill

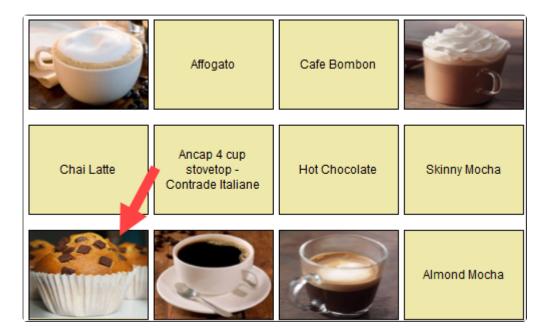

If you need to change the image, you can use the 'Change Image' button.

# 6.8. Tables (optional)

## 1. Click 'Table Setup' under the 'File' tab

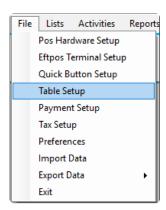

### 2. Setup Tables

| NA | NA | NA | 4    | 5  | 6  | 7  | 8  | NA | 10 |
|----|----|----|------|----|----|----|----|----|----|
| NA | 12 | 13 | tree | NA | NA | NA | NA | NA | 20 |
| NA | NA | 23 | 24   | 25 | 26 | 27 | 28 | 29 | NA |
| NA | 32 | 33 | 34   | 35 | 36 | 37 | 38 | 39 | NA |
| NA | 42 | NA | NA   | NA | NA | NA | 48 | 49 | NA |
| NA | 52 | NA | NA   | 55 | 56 | 57 | 58 | 59 | NA |
| NA | 62 | NA | NA   | 65 | 66 | 67 | 68 | 69 | NA |
| NA | NA | NA | NA   | NA | NA | NA | NA | NA | NA |
| 81 | 82 | NA | NA   | 85 | 86 | 87 | 88 | 89 | NA |

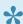

If a table's title is 'NA', it is an inactivated table and will not show during sales.

#### Activate table

Step 1: Click 'Change Name'.

Step 2: Click a table button has 'NA' title.

Step 3: Type the button title eg. 'T1', then click 'Enter'.

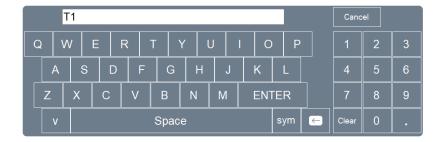

### Change table colour

Step 1 : Click 'Change Colour'.

Step 2 : Select colour.

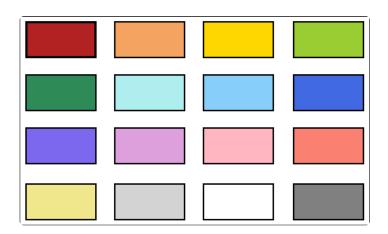

change Colour' button's back colour will change after you make a selection so you know which one is selected.

Step 3: Click the tables that you want to change the colour of.

# **6.9. Email**

### 1. Click 'Preferences' under the 'File' tab

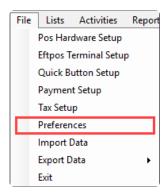

### 2. Go to Email

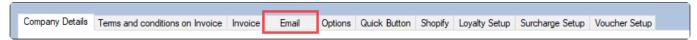

## 3. Setup Email Details

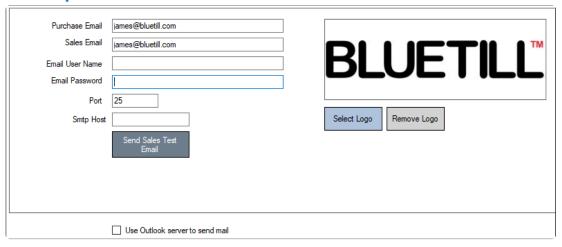

| Purchase Email        | You can use this email address when you send a purchase order email to the vender (supplier).             |
|-----------------------|----------------------------------------------------------------------------------------------------|
| Sales Email           | You can use this email address when you send a sales invoice email to the customer.                       |
| Email User<br>Name    | Email username used when you access your email account to send an email.                                  |
| Email Password        | Email password used when you access your email account to send an email.                                  |
| Port                  | Outgoing (SMTP) port. For example, gmail port is 465 or 587.                                              |
| Smtp Host             | Outgoing (SMTP) email server. For example, google email server is smtp.gmail.com.                         |
| Email Logo            | You can insert a small logo when you send an email.                                                       |
| Use Outlook<br>Server | Select this option if you want to use the outlook application rather than send an email through BlueTill. |

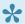

\* If your email server uses secure connection like a TLS or SSL, BlueTill will configure it automatically.

# 6.10. Options

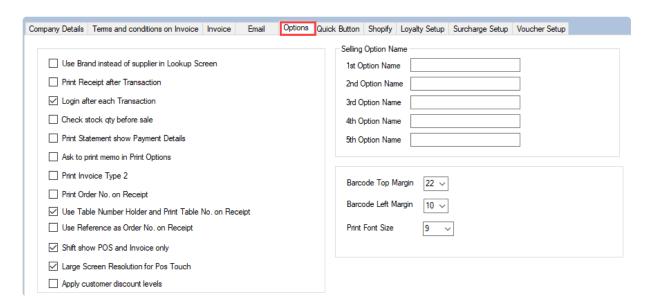

| Use Table Number Holder and Print Table No. on Receipt | Enter the Table Holder Number when making a sale on the Pos Touch screen. |
|--------------------------------------------------------|---------------------------------------------------------------------------|
| Use Reference as Order No. on Receipt                  | Print reference on receipt when invoice prints on the receipt printer     |

# 6.11. Payment Setup

## 1. Click 'Payment Setup' under the 'File' tab

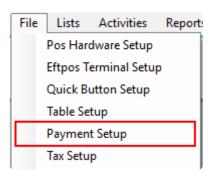

### 2. Payment Setup Screen

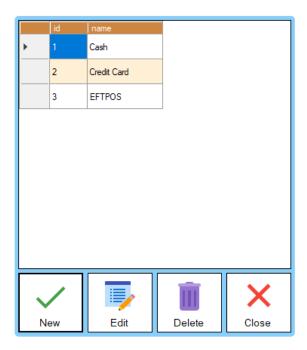

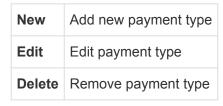

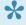

If you want to connect Tyro or Westpac Presto EFTPOS, you can set it up in 'Eftpos Terminal Setup'. Click here for Westpac Presto instruction

# 6.12. Export to MYOB

## 1. Open 'Preferences' under the 'File' tab

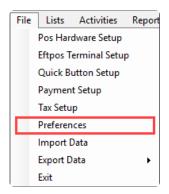

### 2. Go to MYOB

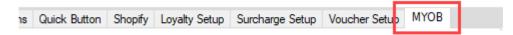

### 3. Setup MYOB Details

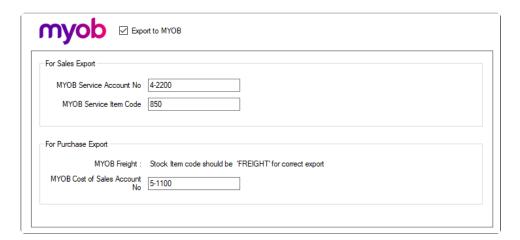

| MYOB<br>Service<br>Account<br>No | Sales or Credit Invoice will export to MYOB as a service item invoice because BLUETILL doesn't handle MYOB inventory item. A MYOB service account number and service item code will be required to generate the export text file. Click Here for instruction |
|----------------------------------|----------------------------------------------------------------------------------------------------|
| MYOB<br>Service<br>Item Code     | MYOB service item code for exporting the invoice item.                                                                                                    |
| MYOB<br>Freight                  | If the item code is 'FREIGHT', this item will export to MYOB's freight.                                                                                                    |
| MYOB<br>Cost of<br>Sales         | When exporting purchases (Received Item Invoice), BLUETILL uses the Cost of Sales account number in MYOB. Click Here for instruction                                                                                                    |

## 4. Setup MYOB Card ID for Customer

#### Customer

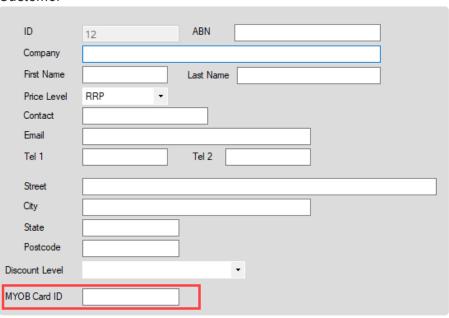

## 5. Setup MYOB Card ID for Supplier

### Supplier

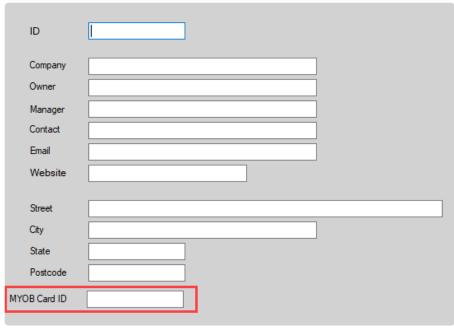

How to export invoice to MYOB

How to export purchase to MYOB

# 6.12.1. Setup MYOB service item code

## 1. Click 'Inventory' then 'Item List'

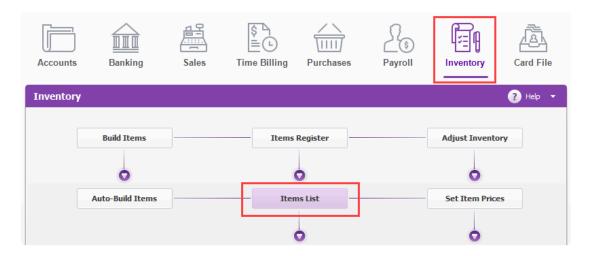

### 2. Click the 'New' button

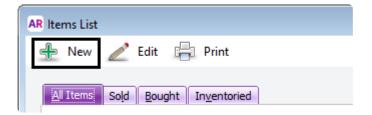

## 3. Setup Details

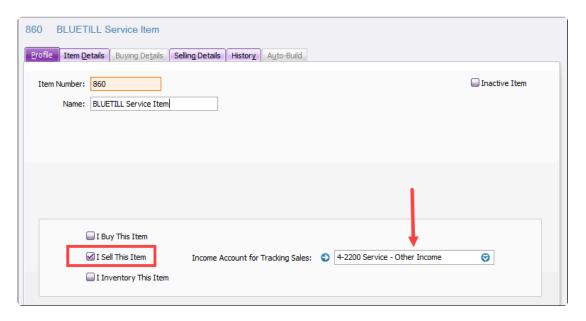

You can connect an existing service item.

### 3. Get the existing item's service account number

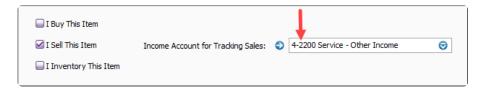

# 6.12.2. MYOB Cost of Sales Account No

#### 1. Click 'Accounts' under the 'List' tab

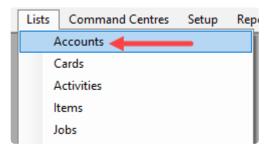

#### 2. Click the 'Cost of Sales' tab

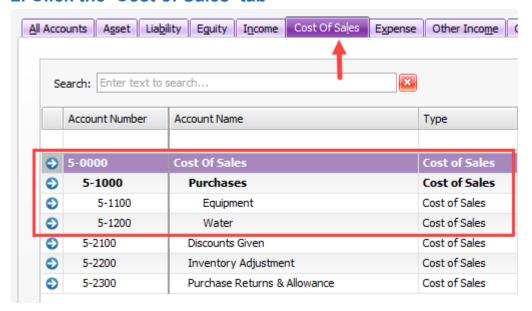

You can set up a new Cost of Sales account no like a 5-1300.

Please don't use 5-0000 (Cost of Sales) or 5-1000 (Purchase) Account Number

# 6.13. Connect to Shopify

# Generate credentials from the Shopify admin

#### Steps:

1. From your Shopify admin, go to Apps.

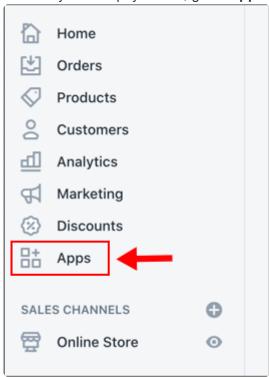

2. Click Manage private apps.

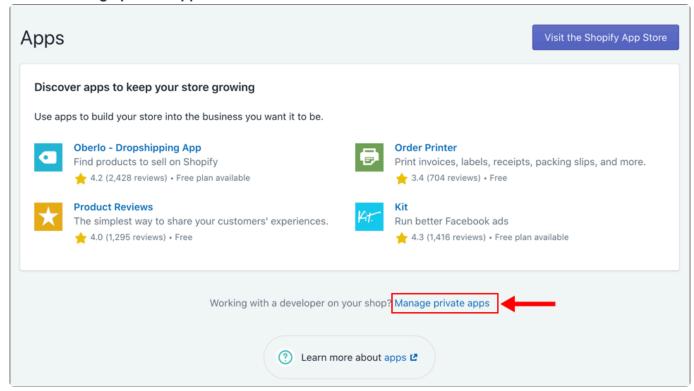

3. Click Create a new private app.

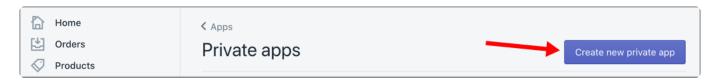

4. In the **App details** section, enter a '**BlueTill**' for your private app and a '**support@bluetill.com**' as a contact email address.

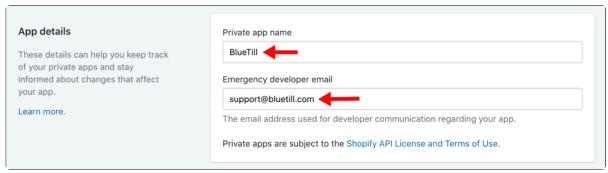

5. In the Admin API section, click Show inactive Admin API permissions.

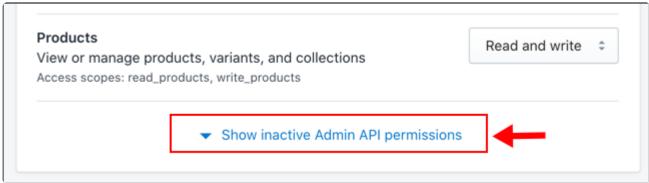

6. Select the 'Products' and 'Customers', then change permission to Read and Write.

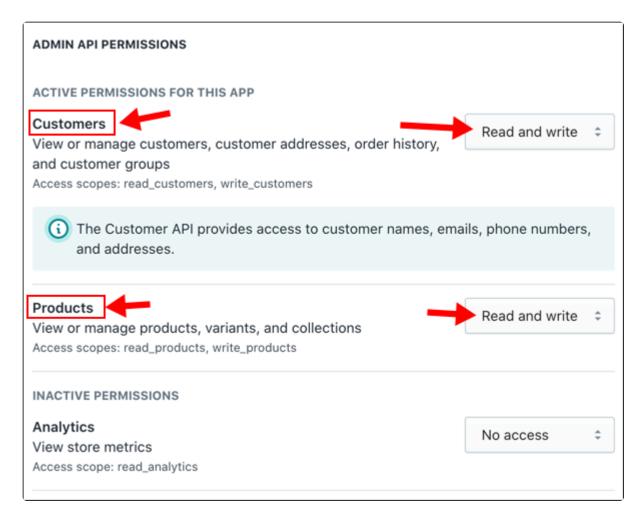

7. When you're done, click Save. You can see the BlueTill app.

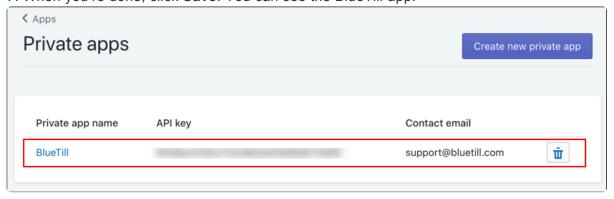

## **Connect with BlueTill**

1. Get the Shopify API and Password After Save the Private Apps, you can get the Shopify API and password. BlueTill needs **API key**, **Password**, and **URL**.

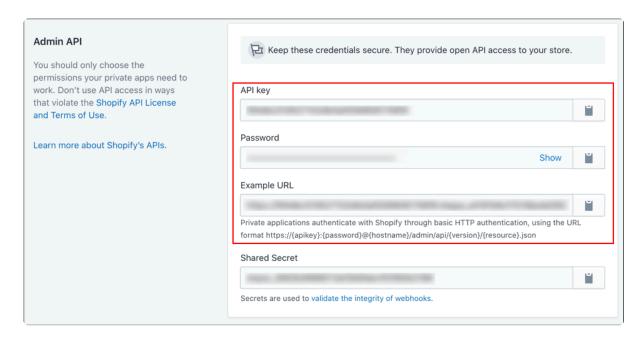

2. Open Preferences on BlueTill menu, then go to Shopify.

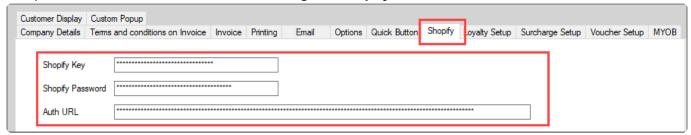

| Shopify Key     | Copy API key from Admin API     |
|-----------------|---------------------------------|
| Shopify Passwor | d Copy Password from Admin API  |
| Auth URL        | Copy Example URL from Admin API |

# 7. Lists

BlueTill BlueTill BlueTill Manual - 21\_en

# **7.1. Stock**

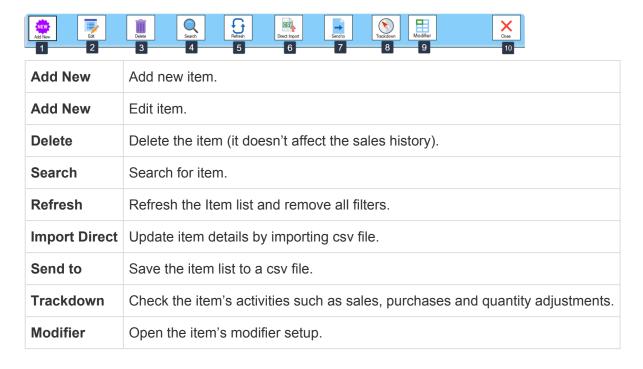

## 1. Create a Basic Item

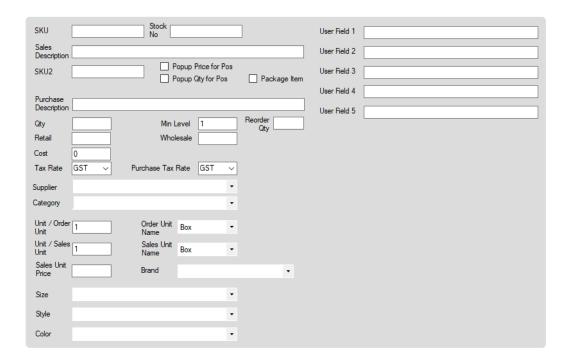

| SKU                  | Unique identifier created for each item and used to generate barcodes.                                                                                                    |
|----------------------|----------------------------------------------------------------------------------------------------|
| Stock No             | Item reference. You can use this field as the vendor's (supplier's) item code as sometimes vendors use their own code rather than a barcode and you will need it to order the item. |
| Sales<br>Description | What cashiers see at the register and what prints on receipts. Cashiers can search for items by Name on the Sales screen.                                                           |
| Pop Up               | If you choose this option, a popup screen will show whenever you select the item in the Sales                                                                                       |

| Price for Pos           | screen prompting you to enter a price.                                                                                                    |  |
|-------------------------|----------------------------------------------------------------------------------------------------|--|
| Pop Up Qty for Pos      | If you choose this option, a popup screen will show whenever you select the item in the Sales screen prompting you to enter a quantity.                                                                                                    |  |
| Package                 | If you choose this option, you can setup a package item which includes several items each with individual quantities. Whenever you select a package item, linked items will be displayed on the Sales screen and their individual quantities will decrease from the inventory after you complete a sale. |  |
| SKU2                    | 2nd unique identifier for the item. If you setup an item with SKU = 100 and SKU2 = 101, whenever you scan/type 100 or 101 in the search bar, item will be selected and displayed.                                                                                                    |  |
| Purchase<br>Description | You can use this field if you want to use a different description when you order from a vendor (supplier).                                                                                                    |  |
| Retail                  | The amount the item sells for to a retail customer.                                                                                                    |  |
| Wholesale               | The amount the item sells for to a wholesale customer.                                                                                                    |  |
| Cost                    | The amount that has to be paid for the business to acquire an individual item.                                                                                                    |  |
| Unit / Order<br>Unit    | The quantity amount that will increase whenever you buy the item as 'Order Unit'. Eg. If you set up order unit qty as 12 and buy 1 item as order unit, total stock quantity for that item will be increased by 12.                                                                                       |  |
| Order Unit<br>Name      | The name of the order unit. The default name is 'Box'.                                                                                                    |  |
| Unit / Sales<br>Unit    | The quantity amount that will decrease whenever you sell the item as 'Sales Unit'. Eg. If you set up sales unit qty as 12 and sell 1 item as sales unit, total stock quantity for that item will be decreased by 12.                                                                                     |  |
| Sales Unit<br>Name      | The name of the sales unit. The default name is 'Box'.                                                                                                    |  |
| Sales Unit<br>Price     | The amount the item sells for when sold as a sales unit.                                                                                                    |  |
| Brand                   | Brand of the item. You can use brand instead of supplier when you search. Most users use brand instead of supplier when they want to hide the vendor's (supplier's) name from staff.                                                                                                    |  |
| User Field              | Users can setup their own data field for items for any purpose. For example, you can use this field to describe the item's location in the warehouse.                                                                                                    |  |

## 7.1.1. Stock List

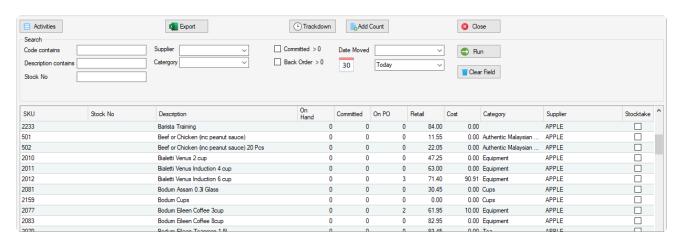

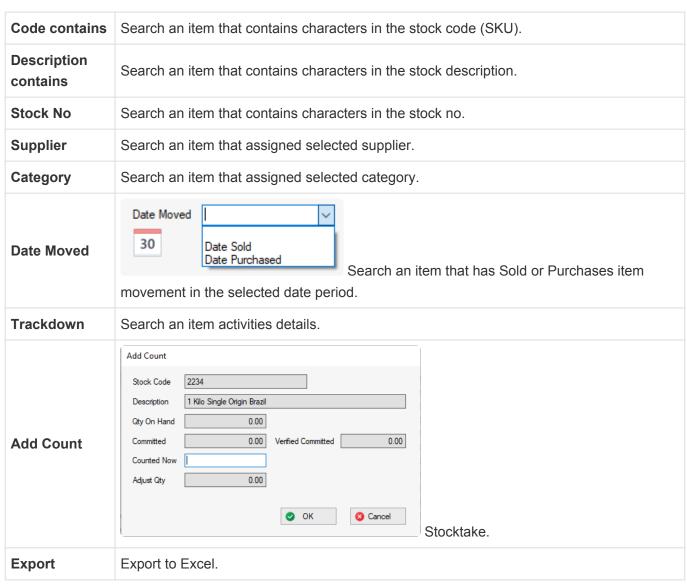

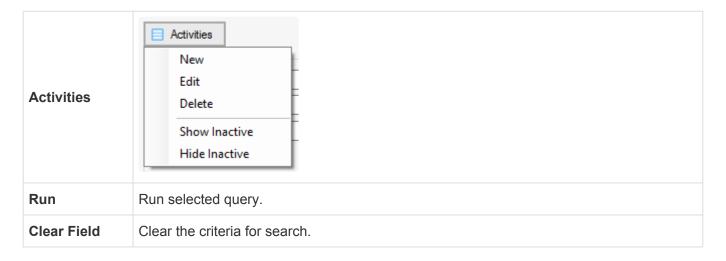

# 7.2. Category

Categories are item groups used for organising inventory and analysis in sales reports.

# 7.3. Supplier

The supplier (vendor) or party from whom the item is acquired.

# 7.4. Customer

# 7.5. Staff

### **Open Staff Screen**

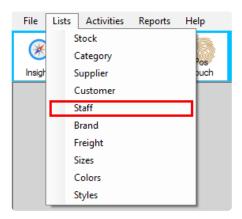

#### **Features**

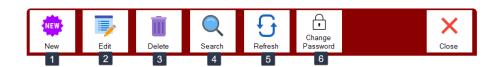

| New             | Add new staff. If you click this button, staff edit screen will be displayed      |
|-----------------|-----------------------------------------------------------------------------------|
| Edit            | Edit staff details. If you click this button, staff edit screen will be displayed |
| Delete          | Delete staff                                                                      |
| Search          | Search for staff                                                                  |
| Refresh         | Refresh the staff list and removes all filters.                                   |
| Change Password | Change staff password                                                             |

Each transaction (sale or purchase) records the staff code so if you delete the staff, staff details won't display properly.

### **Edit Staff**

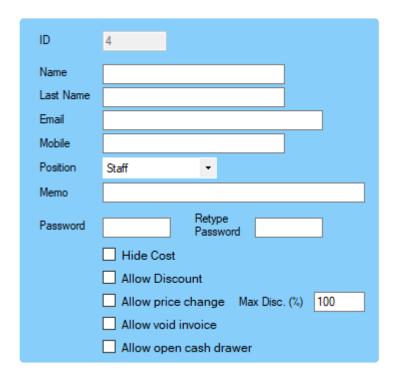

| Position                        | Each position has different security clearances / permissions. 'Staff' can make sales and purchases but can't register/edit an item and can't see the report or access 'Preferences'. The manager can in addition to 'Staff' permissions, see the report but they can't access 'Preferences'. |
|---------------------------------|----------------------------------------------------------------------------------------------------|
| Password                        | Each staff member requires a password to login to the Pos Sale/Pos Touch screen. They are also used to check for permission access to certain features. Passwords are made up of digits only.                                                                                                 |
| Hide Cost                       | If you select this option, staff member can't see the cost of the items in the stock list or lookup screen.                                                                                                    |
| Allow<br>Discount               | If you select this option, staff member can apply discount during sales.                                                                                                    |
| Allow price change              | If you select this option, staff member can change the unit price of an item during sales.                                                                                                    |
| Maximum<br>Disc (%)             | If staff member is allowed to apply discounts, you can set up a maximum discount rate that they can apply.                                                                                                    |
| Allow<br>void<br>invoice        | If you select this option, staff member can void invoices.                                                                                                    |
| Allow<br>open<br>cash<br>drawer | If you select this option, staff member can open cash drawer without transaction.                                                                                                    |

# **7.6. Brand**

# 7.7. Freight

# **7.8. Sizes**

# **7.9. Colors**

# **7.10. Styles**

# 8. Sale Invoice

An Invoice is usually created when you deliver the items or services the customer ordered. Invoices can be open (unpaid), closed (paid).

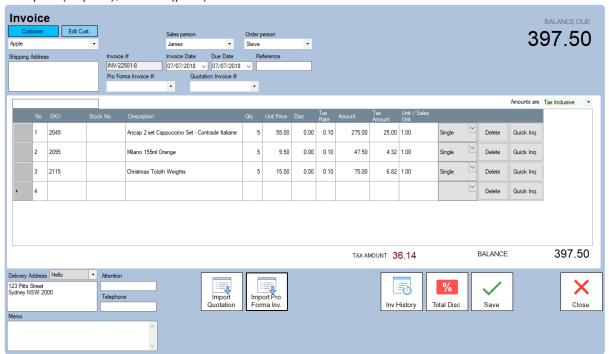

# 8.1. Create Invoice

### Open the 'Invoice' Screen

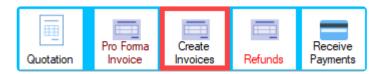

#### **Select a Customer**

1. Select a customer from the customer drop-down menu

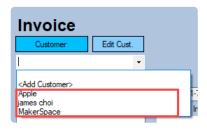

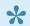

If you want to add new customer, just select 'Add Customer'

2. Select a customer from the customer list screen

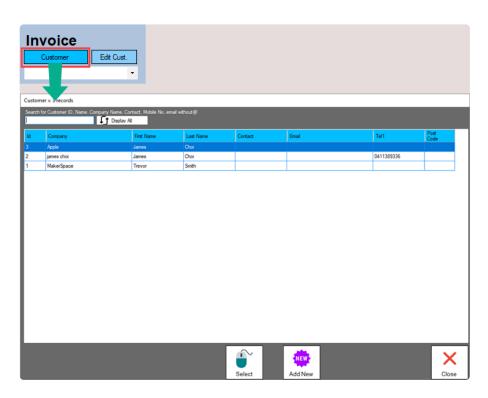

#### **Add items**

1. Type the item SKU in the code box and press 'ENTER' or click the 'No' column on the empty row

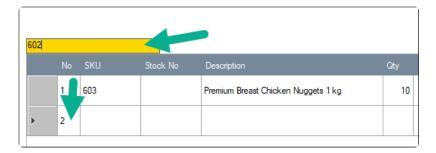

### 2. Change item details

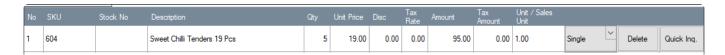

| No                 | Row number.                                                                                                    |
|--------------------|----------------------------------------------------------------------------------------------------|
| SKU                | Unique identifier created for each item and used to generate barcodes.                                                                                                    |
| Stock No           | item reference.                                                                                                    |
| Description        | Description of item.                                                                                                    |
| Qty                | The quantity of the item.                                                                                                    |
| Unit Price         | The amount you are charging for one quantity of this item. If you want to set the price as 'tax exclusive', change the 'Amounts are' option to Tax Exclusive in the top right hand corner of the grid. |
| Disc               | [Optional] The volume of discount as a fraction (eg. 0.1 = 10% discount).                                                                                                    |
| Tax Rate           | Tax Rate. (0.1 is 10% tax rate).                                                                                                    |
| Amount             | The total price of the item (inclusive of quantity, discount amount, and tax amount).                                                                                                    |
| Tax<br>Amount      | The total tax amount for the item.                                                                                                    |
| Unit/Sales<br>Unit | The quantity amount that will decrease when you sell item. Eg. if the sales unit qty is '12' and the selling qty is '2', total stock quantity will be decreased by 24.                                 |
| Single             | Sales Unit name. If you select Single, total stock quantity will be decreased by 1. If you select Box, total stock quantity will be decreased by the box quantity.                                     |
| Delete             | Removes the item from the grid                                                                                                    |
| Quick Inq.         | (Quick Inquiry) Searches the item sale history for the invoice customer.                                                                                                    |

Click the column you want to change and type the number. Then press 'Enter' key.

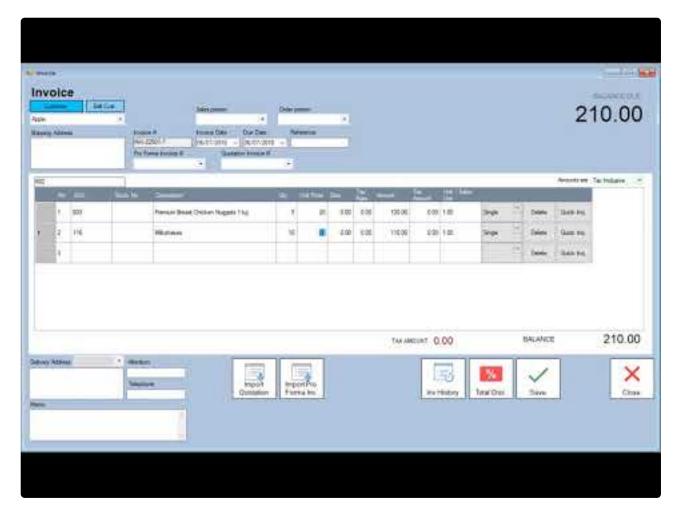

https://www.youtube.com/embed/-Q\_Zg72sMCQ?rel=0

### Enter additional information about the sale

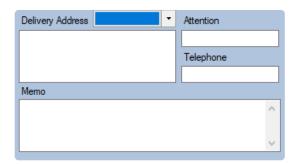

| Delivery<br>Address | If the delivery address is different to the billing address, you can use this address for delivery. |
|---------------------|----------------------------------------------------------------------------------------------------|
| Attention           | The name of the person who is supposed to receive the delivery                                      |
| Telephone           | Telephone number for the delivery.                                                                  |
| Memo                | Memo for the invoice.                                                                               |

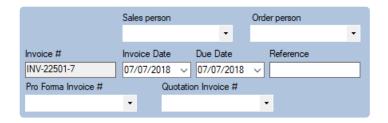

| Sales person        | The name of the salesperson.                            |
|---------------------|---------------------------------------------------------|
| Order person        | The name of the order person.                           |
| Pro Forma Invoice # | List of Pro Forma Invoice no's that have been imported. |
| Quotation Invoice # | List of Quotation invoice no's that have been imported. |
| Reference           | Reference for the invoice.                              |

### Print, send or save it as a PDF

After saving the invoice a message box will popup asking If you want to print, send email or save it as a PDF.

Otherwise, if you open an existing invoice and wish to print, click the 'Send To' button.

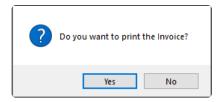

#### **Print options**

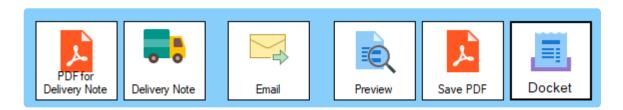

| PDF for Delivery Note | Save delivery note as a PDF.                                                     |
|-----------------------|----------------------------------------------------------------------------------|
| Delivery Note         | Show preview delivery note.                                                      |
| Email                 | Send email. Click here for email setup instruction                               |
| Preview               | Show preview invoice.                                                            |
| Save PDF              | Save invoice as a PDF.                                                           |
| Docket                | Print invoice to docket printer. Click here for docket printer setup instruction |

## 8.2. Find an Invoice

#### Open the 'Quick Insight' screen

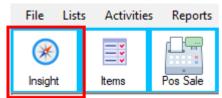

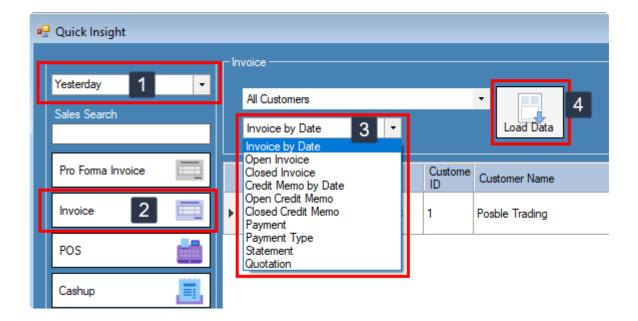

- Step 1: Select a date period
- Step 2 : Click the 'Invoice' button
- Step 3: Select an invoice option that you want to look up
- Step 4: Click the 'Load Data' button

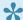

- 1. 'Invoice by Date' includes all the invoices in that specific period.
  - 2. You can also filter by customer from the customer drop-down menu.

## 8.3. Edit or Void Invoice

From the 'Invoice Option' drop-down menu, select 'Edit' to edit the invoice or 'Void' to void the invoice.

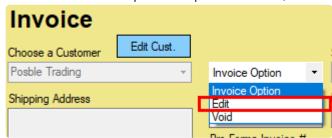

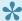

If you can't see the 'Invoice Option' drop-down menu, there are two reasons.

- (1) Payment has already been made for this Invoice even if it is only partial payment.
- (2) The Invoice has generated a 'Rebate Credit Memo' automatically. 'Rebate Credit Memo' is an optional module. Please contact us if you are interested in.

## 8.4. Add Payment to Invoice

When customers make payments for invoices, you can record the payments in the 'Receive Payments' screen for one or more invoices or you can record the payment in the 'Invoice' screen for an outstanding invoice

#### Apply the payment to an open invoice in the Invoice screen.

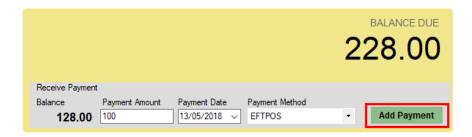

#### Apply the payment to one or more open invoices.

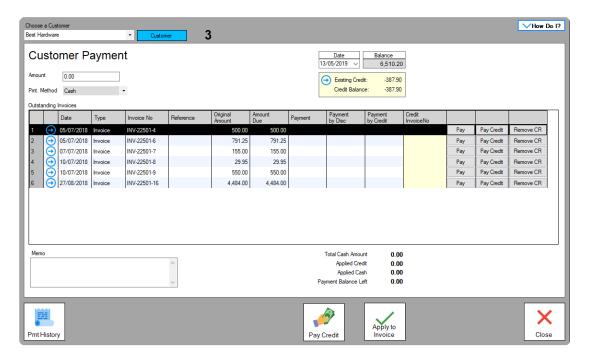

- 1. Select the Customer.
- 2. Type the amount received next to 'Amount'.
- **3.** Select the payment method.
- **4.** Enter the amounts you want to apply to one or more invoices in the 'Payment' column. If you click the 'Pay' button, invoice's due amount will be filled automatically.

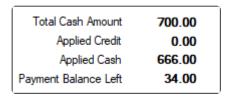

Total Total payment amount made by the customer.

| Cash<br>Amount             |                                                                                                    |
|----------------------------|----------------------------------------------------------------------------------------------------|
| Applied<br>Credit          | Total amount of credit currently being applied to invoices.                                                                                                    |
| Applied<br>Cash            | Total amount of cash currently being applied to invoices.                                                                                                    |
| Payment<br>Balance<br>Left | The amount of cash that is yet to be applied to invoices calculated from the 'Total Cash Amount' minus the 'Applied Cash' amount. The 'Payment Balance Left' must be zero before you can record the transaction. |

## 8.5. Handle a Credit Balance

There are two ways to handle the credit balance.

First one is applying the credit balance to specific invoices. The other one is paying the money to the customer directly.

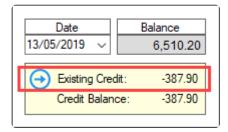

### Applying the credit balance to specific invoices

- 1. Select the Customer.
- 2. Click the Pay Credit Button.

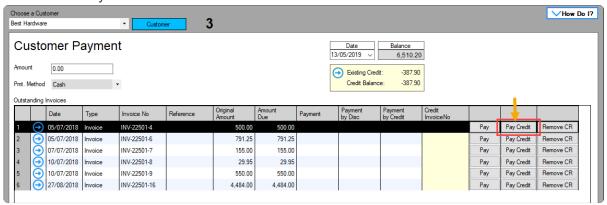

3. Select the credit invoice that you want to pay to the invoice

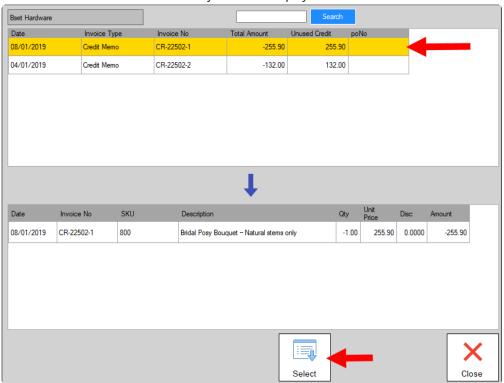

#### After applied the credit invoice, you can see the credit invoice no. And credit balance will reduce

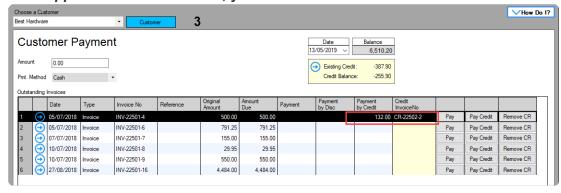

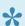

Remove CR button will remove the applied credit payment.

4. Click the Apply Invoice button

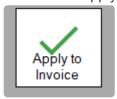

### Paying the money to the customer

- 1. Select the Customer.
- 2. Select the payment type.

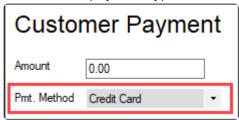

**3.** Click the 'Pay Credit' button.

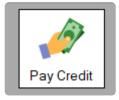

4. Select the credit invoice that you want to pay to the customer

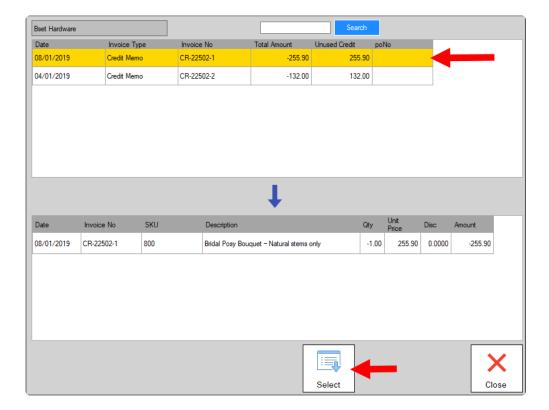

#### 5. Confirm the credit pay

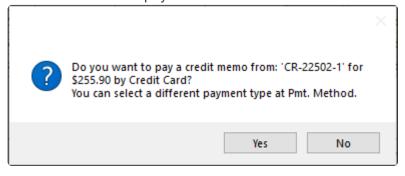

# 8.6. Import Quotation

When you select the customer, BLUETILL will automatically check for any open quotations.

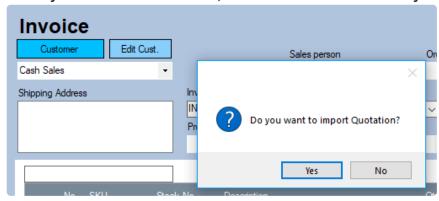

Click the 'Import Quotation' button to import any open quotations.

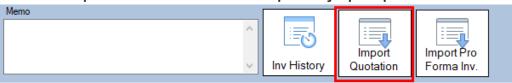

When importing a quotation, you can change item quantities or remove items. Remaining quantities or items can be imported later.

## 9. Refund Invoice / Credit Memo

Customer credit is considered money that you owe a customer which can be used as payment for the customer for their invoices.

Credit is gained when you record a refund transaction/'Credit Memo'.

This credit amount can then be refunded as Cash, Bank Transfer, etc to the Customer OR can be settled by paying for unpaid Invoices that the customer may have.

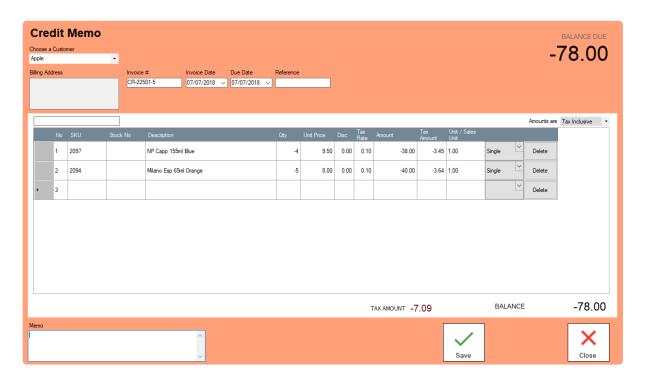

### **Open Credit Memo Screen**

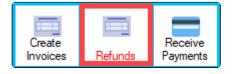

- 1. Select Customer.
- **2.** Enter the items or services you are reversing.
- 3. Change item details.

Functions are similar with invoice. Click here for check

### **Settling Credits**

You can choose to settle customer credit in the following ways:

- **1. Apply the credit to an open invoice**. You can pay for one or more of the customer's open invoices using the credit.
- **2. Refund the credit**. If the customer does not have any open invoices, you can record a refund payment for the credit amount.

Click here for instruction

## 10. Quotation

Select Quotation under Activities > Sales Tab

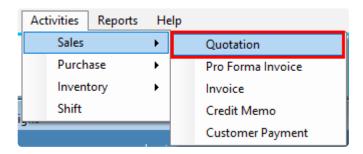

A document sent to a potential customer offering to sell goods or services at a certain price, under specified conditions.

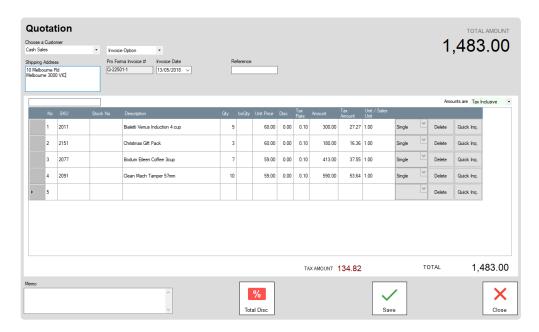

Functions are similar with invoice. Click here to check

# 11. Pro Forma Invoice

A 'Pro forma Invoice' otherwise known as a 'Sales Order' is a document that a seller sends to a prospective customer to outline the details and cost of a product or service. A Pro forma invoice is sent before the work is done, so it isn't a "true" invoice but instead a commitment of goods or services that have yet to be delivered.

#### What is the purpose of a pro forma invoice?

Pro forma Invoices are used if you need to produce a document to a customer for products or services that you are yet to deliver. The purpose is to make sure the seller and customer are on the same page about their agreement, most importantly the price of the products or services.

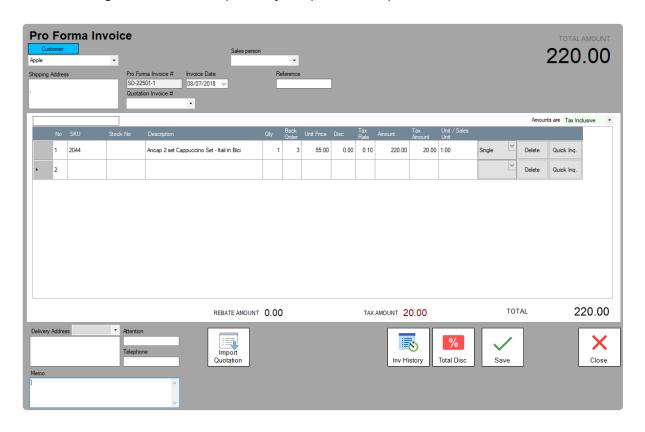

Functions are similar with invoice. Click here to check

#### **Back order handling**

A 'back order' is the quantity of the item to be placed on backorder.

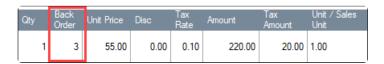

# 12. Statement

### **Open Quick Insight**

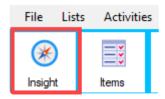

1. Open Statement Screen

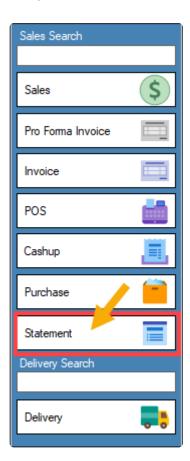

2. Select Customer for Printing or Email

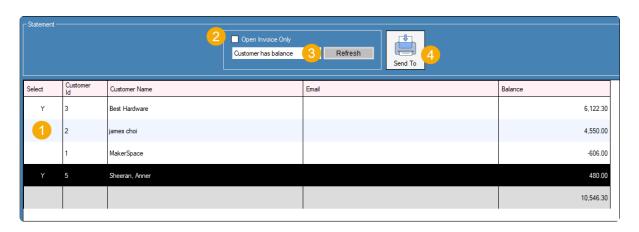

| Select               | Click to select the customer. If you click it, the column has 'Y'. If you click again, the column will be empty. |
|----------------------|----------------------------------------------------------------------------------------------------|
| Open Invoice<br>Only | If you want to include open invoice only, please select this option.                                             |
| Customer has balance | If you want to see all customer, please change this option.                                                      |
| Send To              | Print or send email to customer                                                                                  |

# 13. Pos Sale

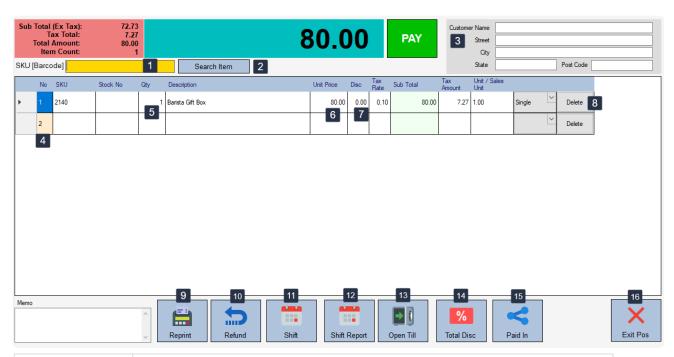

| SKU, Barcode         | Scan or type the barcode.                                                       |
|----------------------|---------------------------------------------------------------------------------|
| Search Item          | Open search item screen.                                                        |
| <b>Customer Name</b> | Save customer details on invoice. it doesn't register details on customer list. |
| No                   | Row number.                                                                     |
| Qty                  | Quantity                                                                        |
| Unit Price           | GST included selling price.                                                     |
| Delete button        | Remove item.                                                                    |
| Single               | Sales unit name click here for detail                                           |
| Reprint              | Reprint receipt                                                                 |
| Refund               | Refund item                                                                     |
| Shift                | Open & close shift click here for detail                                        |
| Shift Report         | Browsing shift history                                                          |
| Open Till            | Open cash drawer without sale                                                   |
| Total Disc           | Apply total discount for this sale                                              |
| Paid In              | Open paid in & paid out screen                                                  |

# 13.1. Starting & Ending Your Day

One of the first steps to starting your day is to open a shift. The shift must be open before cashiers can run any transactions at the register.

Click Here for instruction

When your business closes each day, close the shift in BLUETILL to end your day. After the shift is closed, cashiers cannot run any more transactions.

Click Here for instruction

## 13.2. Sale Item

#### 1. Select item

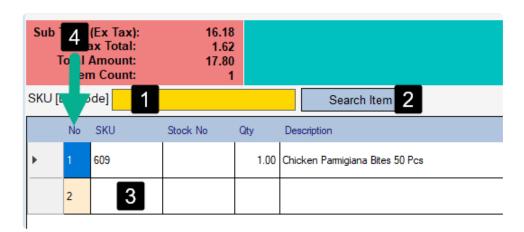

#### You can select an item using three different methods.

- (1) Scan or type the item code and click the 'Search' button or press 'ENTER' on your keyboard.
- (2) Click the 'Search Button' to open the 'Lookup Item' screen.
- (3) Type the item code directly.
- (4) Click the 'No.' column on the empty row to open the 'Lookup Item' screen.

### 2. Change the quantity

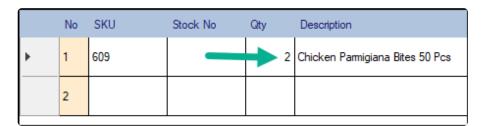

Click on the 'Qty' column for the desired row then type the quantity.

### 3. Change the price

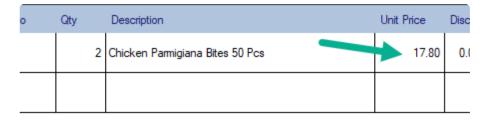

Click on the 'Unit Price' column for the desired row then type the price.

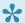

If you want to setup 'Price Change' authority, you can set it up in the 'Staff Edit' screen. Click here for instruction

### 4. Click the 'Pay' button

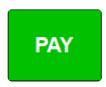

#### **5. Enter Table Number (Optional)**

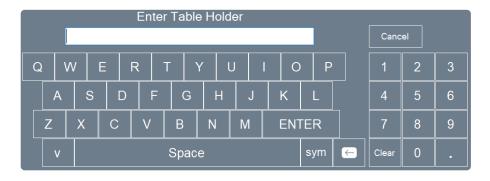

If you want to setup 'Table Holder Number', you can set it up in the 'Preferences' screen under the 'Options' tab. Click here for instruction.

### 6. Receive Payment

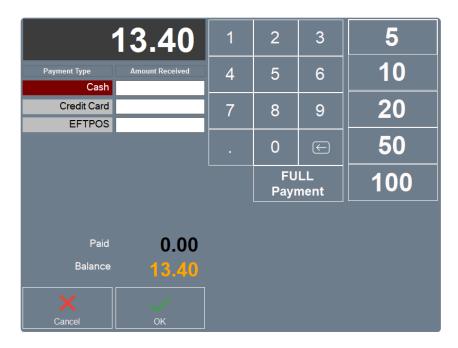

- Step 1: Click on the 'Amount Received' column for the payment type that the customer gave.
- Step 2: Enter the amount (If customer pays the exact full amount, you can click the 'Full Payment' button instead).

If the customer pays with more than one different payment type, enter the amount for each type. BLUETILL displays the remaining amount automatically after you enter the

amount.

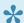

You can setup payment type in the 'Payment Setup' screen. Click here for instruction.

### 7. After Payment

After payment the staff login screen will be displayed.

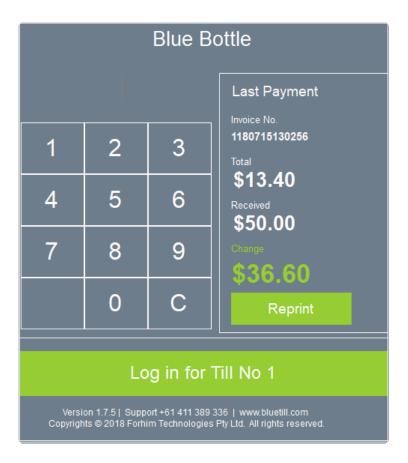

If you want to skip the login screen and/or you don't want to print receipt after the transaction, you can change it in 'Preferences'.

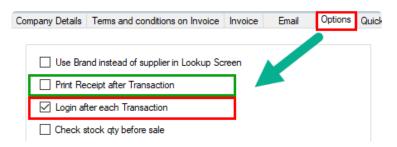

## **13.3. Refund**

### **Refund by Receipt**

1. Open Refund Screen

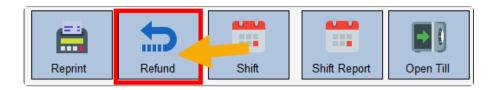

2. Select the Docket that you want to refund, Then click the Begin button.

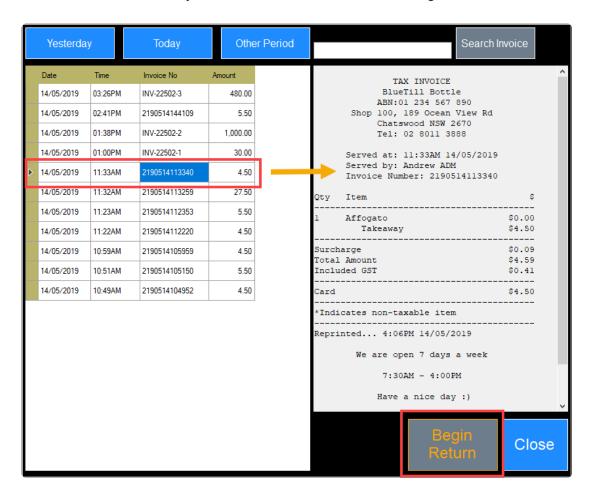

#### Pos Sale Screen After clicking the button

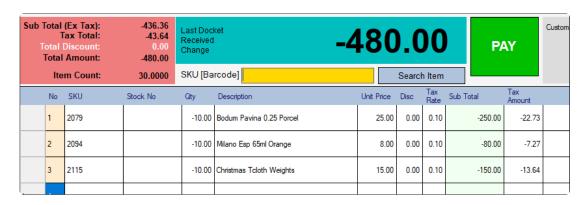

BlueTill BlueTill Manual - 21\_en

3. Click the Pay button

### **Refund by Negative Qty Entering**

- 1. Select the item that you want to refund
- 2. Click the Qty on the screen, then put the minus qty

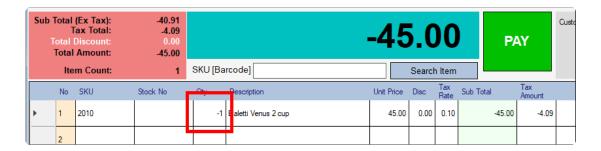

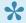

After entering the minus qty, please press the enter key.

BlueTill BlueTill Manual - 21\_en

### 14. Pos Touch Sale

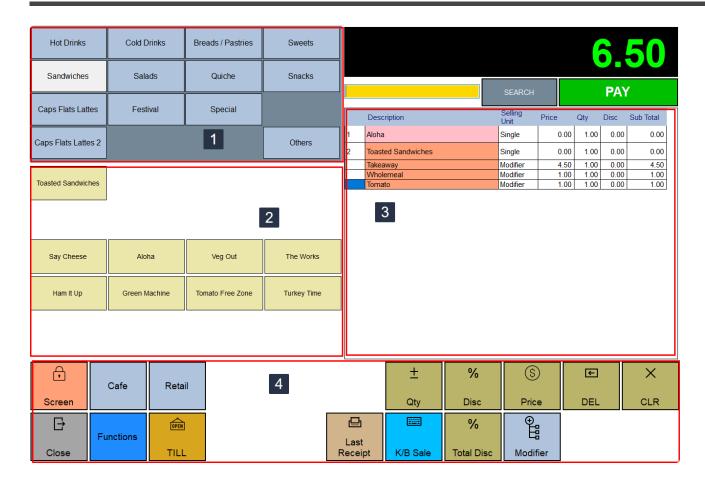

- 1. Page button Click here for button setup instruction
- 2. Page Item Click here for button setup instruction
- 3. Selected item
- 4. Functions

# 14.1. Starting & Ending Your Day

One of the first steps to starting your day is to open a shift. The shift must be open before cashiers can run any transactions at the register.

Click Here for instruction

When your business closes each day, close the shift in BLUETILL to end your day. After the shift is closed, cashiers cannot run more transactions.

Click Here for instruction

BlueTill BlueTill Manual - 21\_en

### 14.2. Sale Basic Item

#### 1. Select item

Click the page button then select page item or click the 'Search' button.

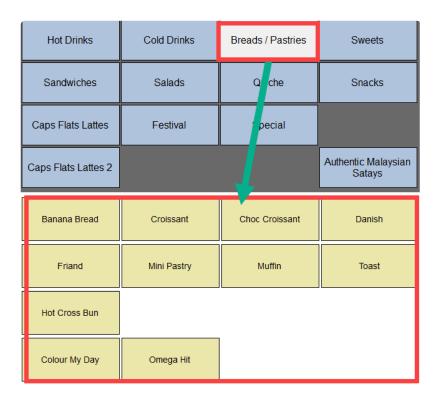

#### 2. Change quantity

Click the item row then click the 'Qty' button.

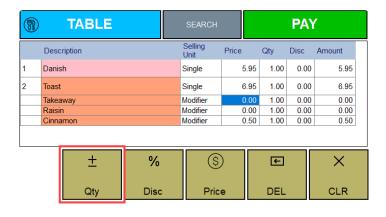

**Enter Qty** 

BlueTill BlueTill Manual - 21\_en

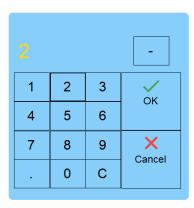

#### 3. Change Price

Click the item row then click the 'Price' button.

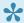

If you want to setup 'Price Change' authority, you can set it up in the 'Staff Edit' screen. Click here for instruction

#### 4. Delete Item

Select the desired row then click the 'Delete' button (If the item has modifiers, select the base item row).

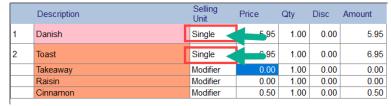

#### 5. Click Pay button

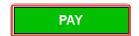

#### 6. Enter Table Number (Optional)

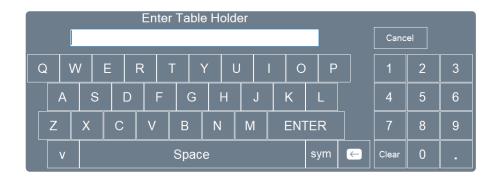

If you want to setup 'Table Holder Number', you can set it up in the 'Preferences' screen under the 'Options' tab. Click here for instruction.

BlueTill BlueTill Manual - 21 en

#### 7. Receive Payment

Once you have added all your items, you are ready to take payment for the sale.

Click the Pay button. You will be taken to the payment screen where you will find a variety of payment type (determined by what the store owner has chosen).

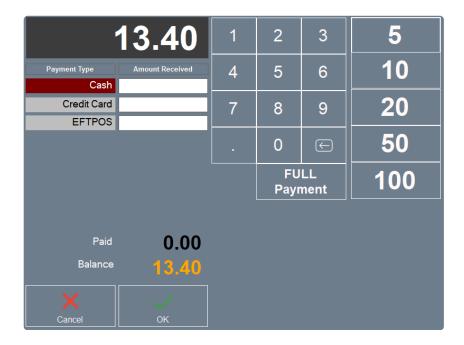

- Step 1: Click on the 'Amount Received' column for the payment type that the customer gave.
- Step 2: Enter the amount (If the customer pays the exact full amount, you can click the 'Full Payment' button instead).

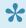

If the customer pays with more than one different payment type, enter the amount for each type. BLUETILL displays the remaining amount automatically after you enter the amount.

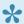

You can setup payment type in the 'Payment Setup' screen. Click here for instruction.

#### 8. After Payment

After payment, the staff login screen will be displayed.

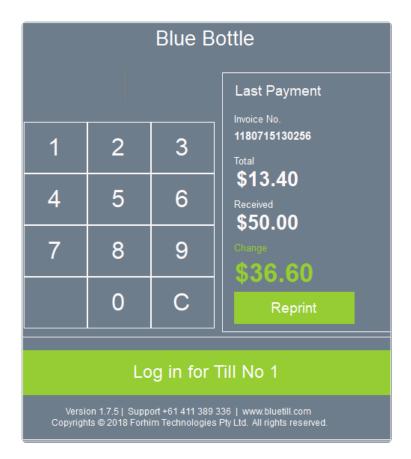

If you want to skip the login screen and/or you don't want to print a receipt after the transaction, you can change it in 'Preferences'.

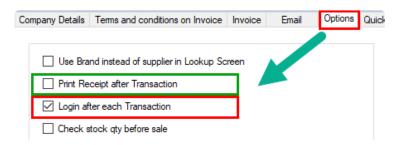

BlueTill BlueTill Manual - 21 en

### 14.3. Sale Basic Item with Variants

If you run a cafe or a restaurant, some items may have variants like cup size or additional toppings. Having such modifiers will open another screen to choose for the modifiers when the item is selected.

1. Select Item (If the item has any modifiers the modifier select screen will display automatically)

| Latte             | Baby Chino                                  | Cafe Bombon    | Mocha        |
|-------------------|---------------------------------------------|----------------|--------------|
| Chai Latte        | Ancap 4 cup stovetop<br>- Contrade Italiane | Hot Chocolate  | Skinny Mocha |
| Test Item         | Long Black                                  | Machiatto      | Almond Mocha |
| Piccolo Ristretto |                                             | Short Black    | SOY Mocha    |
| Vienna Coffee     | Affogato                                    | Glass of water | Теа          |

2. Select Single Choice (One selection per choice of up to 4 separate single choices can be made)

| 1st Single Choice    |                  |  |  |  |
|----------------------|------------------|--|--|--|
| To have here<br>4.50 | Takeaway<br>4.50 |  |  |  |
|                      |                  |  |  |  |

If you don't want to select the modifier after selecting it, you can click the button again to deselect it.

3. Select Multiple Choice (Any number of selections can be made)

| Multiple Choice                |                           |                       |                     |                     |  |
|--------------------------------|---------------------------|-----------------------|---------------------|---------------------|--|
| Quarter Strength<br>0.00       | Half Strength<br>0.00     | Double Riz<br>0.50    | Double Shot<br>0.50 | Triple Shot<br>1.00 |  |
| Decaf<br>0.50                  | 1 Sugar<br>0.00           | 2 Sugar<br>0.00       | 1 Sweetner<br>0.00  | 2 Sweetners<br>0.00 |  |
| Extra Chocolate<br>0.00        | Super Frothy<br>0.00      |                       |                     |                     |  |
| Caramel Syrup<br>0.50          | Hazelnut Syrup<br>0.50    | Vanilla Syrup<br>0.50 |                     |                     |  |
| LARGE SIZE<br>0.50             | In a Takeaway cup<br>0.00 | HOTTIE<br>0.00        |                     |                     |  |
|                                |                           |                       |                     |                     |  |
| No Chocolate on<br>top<br>0.00 | No Marshmallows<br>0.00   |                       |                     |                     |  |
|                                |                           |                       |                     |                     |  |

BlueTill BlueTill Manual - 21\_en

#### **Change modifier**

To edit modifiers click the Description column of the base item on the sales screen.

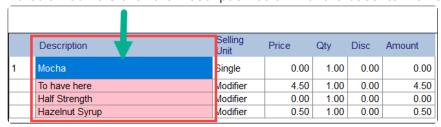

- 4. Changing quantity, price and deleting the item is the same as basic item sale.
- 5. Click the 'Pay' button

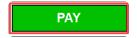

6. Enter Table Number (Optional)

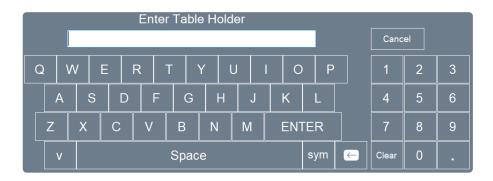

If you want to setup 'Table Holder Number', you can set it up in the 'Preferences' screen under the 'Options' tab. Click here for instruction.

#### 7. Receive Payment

BlueTill BlueTill Manual - 21\_en

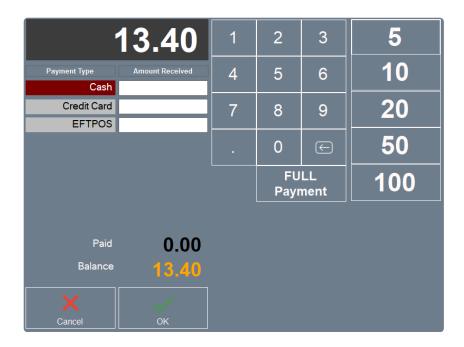

- Step 1: Click on the 'Amount Received' column for the payment type that the customer gave.
- Step 2 : Enter the amount (If customer pays the exact full amount, you can click the 'Full Payment' button instead).
  - If the customer pays with more than one different payment type, enter the amount for each type. BLUETILL displays the remaining amount automatically after you enter the amount.
  - You can setup payment type in the 'Payment Setup' screen. Click here for instruction.

#### 8. After Payment

After payment the staff login screen will be displayed.

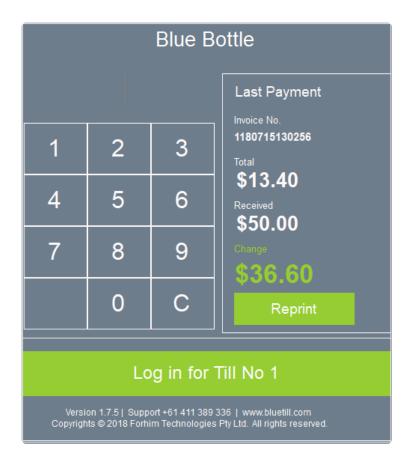

If you want to skip the login screen and/or you don't want to print receipt after the transaction, you can change it in 'Preferences'.

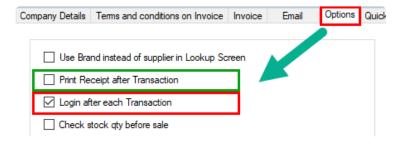

### 14.4. Refund in Pos Touch

### **Refund by Receipt**

1. Open Function and Refund Screen

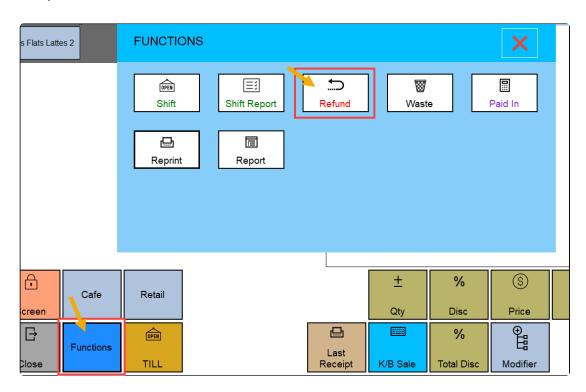

2. Select the Docket that you want to refund, Then click the Begin button.

BlueTill BlueTill Manual - 21\_en

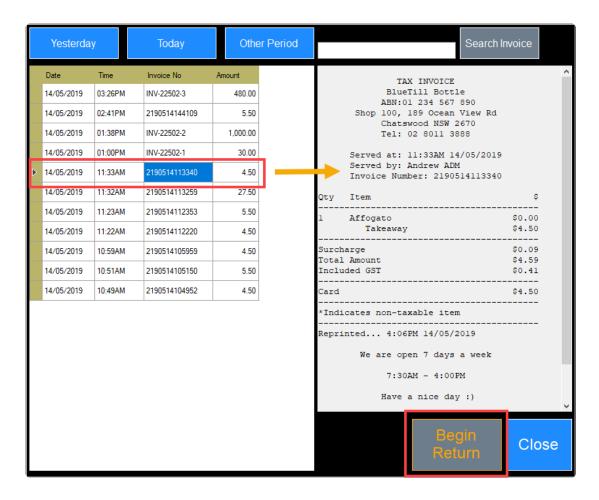

#### Pos Touch Screen After clicking the button

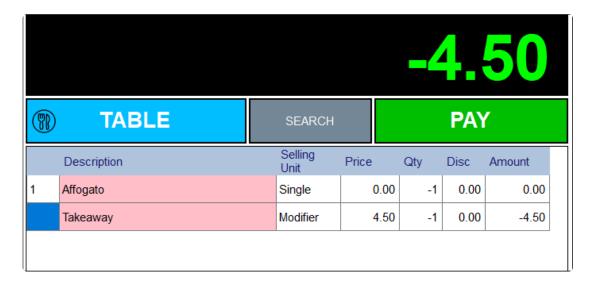

3. Click the Pay button

### **Refund by Negative Qty Entering**

- 1. Select the item that you want to refund
- 2. Click the Qty button on the screen

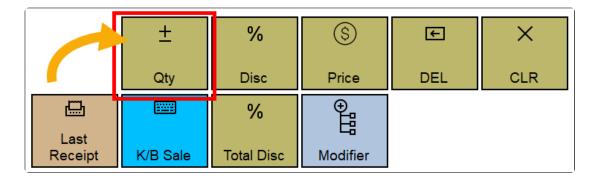

3. Click the minus button first. Then click the Qty button

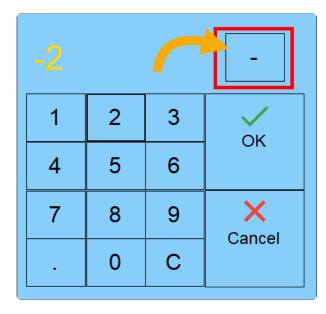

If the item has a variation with a price, you need to change the qty it too.

# 14.5. Table Order (optional)

### **New Table Order**

#### 1. Select menu

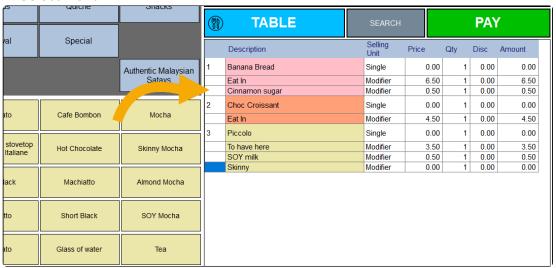

#### 2. Click the Table button

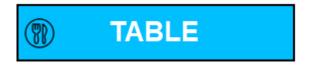

#### 3. Select the table that seated with customer

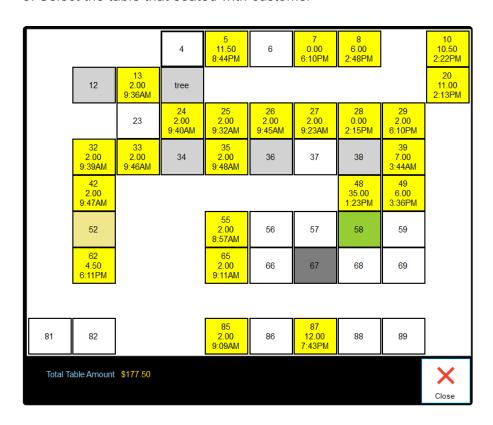

BlueTill BlueTill Manual - 21\_en

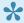

Table button contains the following details. 1st line is table name. 2nd line is ordered amount, the last line is the last ordered time.

4. Enter the customer count

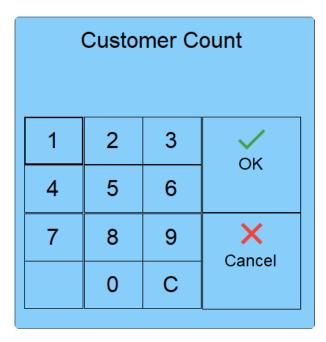

### **Add Extra Order for Table**

1. Click the Table button

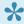

If you have selected menus when you click the table button, it's a new table order.

- 2. The select table that you need to add an extra order
- 3. Click the 'Open Table' button

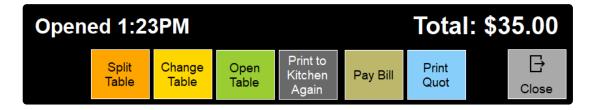

| Split Table            | Split to two tables               |
|------------------------|-----------------------------------|
| Change Table           | Change table                      |
| Open Table             | Open table for add extra order    |
| Print to Kitchen Again | Print the ordered menu to kitchen |
| Pay Bill               | Open Payment screen               |

BlueTill BlueTill Manual - 21\_en

| Print Quot | Print bill quotation |
|------------|----------------------|
|------------|----------------------|

- 4. Add extra orders
- 5. Click the Table button

| 1         Baby Chino         Single         0.00         1         0.00         0           Eat In         Modifier         2.00         1         0.00         2           Warm not hot         Modifier         0.00         1         0.00         0           2         SOY Mocha         Single         0.00         1         0.00         0           3         Skinny Mocha         Single         0.00         1         0.00         0           To Have Here         Modifier         4.50         1         0.00         4 | <b>®</b> 25 |                   | SEARCH   |       | PAY |      |        |
|----------------------------------------------------------------------------------------------------|-------------|-------------------|----------|-------|-----|------|--------|
| Eat In   Modifier   2.00   1   0.00   2     Warm not hot   Modifier   0.00   1   0.00   0                                                                                                    |             | Description       |          | Price | Qty | Disc | Amount |
| Warm not hot         Modifier         0.00         1         0.00         0           2         SOY Mocha         Single         0.00         1         0.00         0           3         Skinny Mocha         Single         0.00         1         0.00         0           To Have Here         Modifier         4.50         1         0.00         4                                                                                                    | 1           | Baby Chino        | Single   | 0.00  | 1   | 0.00 | 0.00   |
| 2       SOY Mocha       Single       0.00       1       0.00       0         3       Skinny Mocha       Single       0.00       1       0.00       0         To Have Here       Modifier       4.50       1       0.00       4                                                                                                    |             | Eat In            | Modifier | 2.00  | 1   | 0.00 | 2.00   |
| 3 Skinny Mocha Single 0.00 1 0.00 0  To Have Here Modifier 4.50 1 0.00 4                                                                                                    |             | Warm not hot      | Modifier | 0.00  | 1   | 0.00 | 0.00   |
| To Have Here         Modifier         4.50         1         0.00         4                                                                                                    | 2           | SOY Mocha         | Single   | 0.00  | 1   | 0.00 | 0.00   |
|                                                                                                    | 3           | Skinny Mocha      | Single   | 0.00  | 1   | 0.00 | 0.00   |
| In a takeaway cup Modifier 0.00 1 0.00 0                                                                                                    |             | To Have Here      | Modifier | 4.50  | 1   | 0.00 | 4.50   |
| ill a takeaway cup                                                                                                    |             | In a takeaway cup | Modifier | 0.00  | 1   | 0.00 | 0.00   |

# 14.6. One Click Taking Payment

#### Click the 'Cash' or 'Card' button on the screen

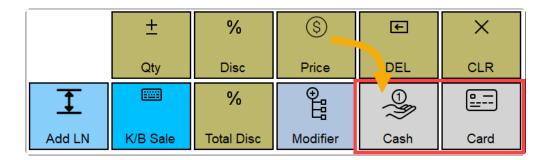

If you click a Cash or Card button, it's the same as clicking the 'Full Payment' button on the Payment screen. It's a shortcut of full payment by cash and card.

### 14.7. Loyalty Stamp Card (optional)

It's a simple offer of a free coffee (or drink) when a customer has purchased a certain number of drinks.

### Setup purchase drink count for a free drink

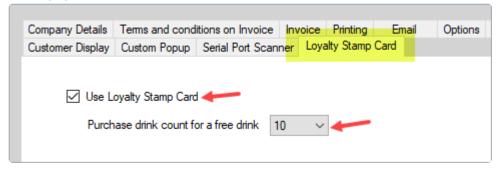

- 1. Select the Use Loyalty Stamp Card option
- 2. Enter Purchase drink count for a free drink

### **Use Loyalty Stamp Card**

1. Click Stamp Card button on the Payment screen

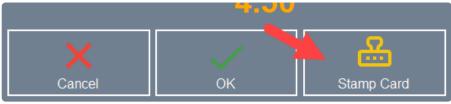

2. Scan the Barcode on the Stamp card

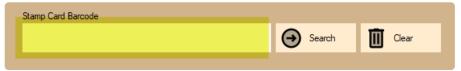

3. After you scan the stamp card barcode, you can see the collected stamp counts. Click **Add Stamp** button

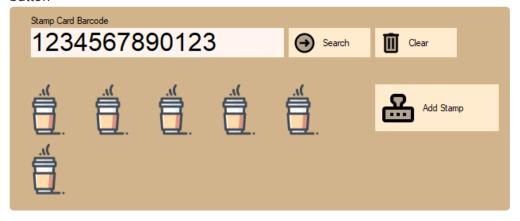

4. Enter Stamp count. The default count is one.

BlueTill BlueTill Manual - 21\_en

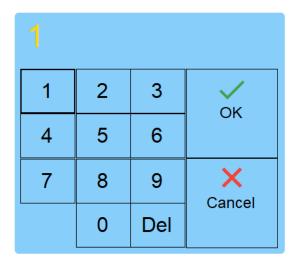

Stamp count displays on receipt.

```
TAX INVOICE
            BlueTill Bottle
           ABN:01 234 567 890
         Shop 100, 189 Pitts Rd
           Chatswood NSW 2670
           Tel: 02 8011 3888
     12:13PM 18/08/2021 Andrew Choi
     Invoice Number: 1210818121326
Qty Item
    Mocha
                                   $0.00
     Takeaway
Total Amount
                                   $4.50
Included GST
                                   $0.41
Cash
                                   $4.50
*Indicates non-taxable item
Reprinted... 12:33PM 18/08/2021
       We are open 7 days a week
            7:30AM - 4:00PM
           Have a nice day :)
              bluetill.com
  Stamp Card: 1234567890123 Count: 10
```

#### **Give Free Drink**

1. If the collected stamp is over the free drink purchase setup, you can see the One Free and Add Stamp & One Free button.

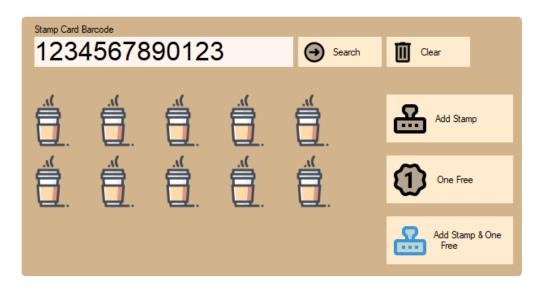

| One Free             | Redeem the stamp. For example, If a customer collected 10 stamps, the system will remove the 10 stamps. |
|----------------------|----------------------------------------------------------------------------------------------------|
| Add Stamp & One Free | Redeem and collect the stamp at the same time.                                                          |

2. You can see the **Free Item** payment type. Use this payment type for Free Drink.

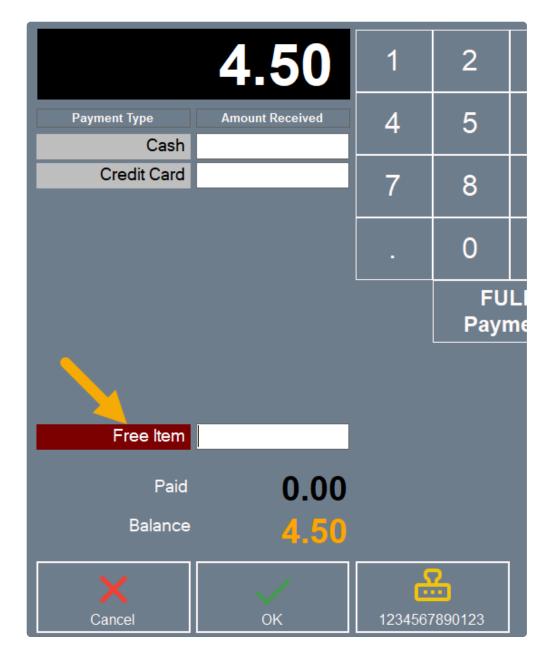

Paid by Free Item docket sample.

TAX INVOICE
BlueTill Bottle
ABN:01 234 567 890
Shop 100, 189 Pitts Rd
Chatswood NSW 2670
Tel: 02 8011 3888

12:33PM 18/08/2021 Andrew Choi Invoice Number: 1210818123310

| Qty   | Item                                                 | ş                |
|-------|------------------------------------------------------|------------------|
| 1     | Mocha<br>Takeaway                                    | \$0.00<br>\$4.50 |
|       | . Amount<br>ded GST                                  | \$4.50<br>\$0.41 |
| Free  | Item                                                 | \$4.50           |
| *Indi | cates non-taxable item                               |                  |
| Repri | nted 12:52PM 18/08/2021<br>We are open 7 days a week |                  |
|       | 7:30AM - 4:00PM                                      |                  |
|       | Have a nice day :)                                   |                  |

bluetill.com Stamp Card: 1234567890123 Count: 0 BlueTill BlueTill Manual - 21\_en

# 14.8. Holding Sale

You can hold up to 35 sales.

### **Open Hold screen**

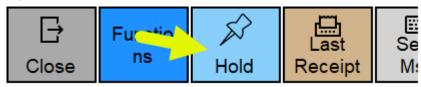

#### 1. Hold Screen

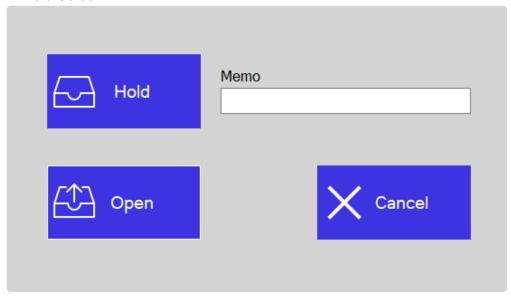

| Hold | You can hold a selected item.                |
|------|----------------------------------------------|
| Memo | You can save a memo for reference.           |
| Open | You can open the saved Holding sales screen. |

After saved the sale, the Holding docket will be printed automatically.

BlueTill BlueTill Manual - 21\_en

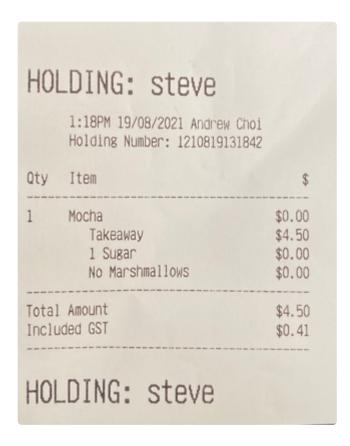

#### 2. Open or Delete Hold Sale

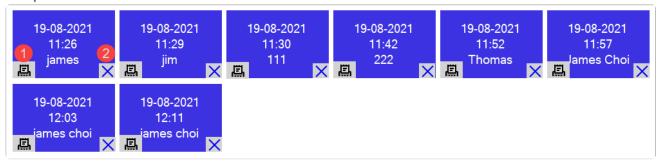

- Print Holding sale.
- Delete Holding sale.

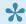

After opening the Holding sale, you can remove or keep it

# 14.9. Send Receipt

You can send the receipt on Reprint Screen.

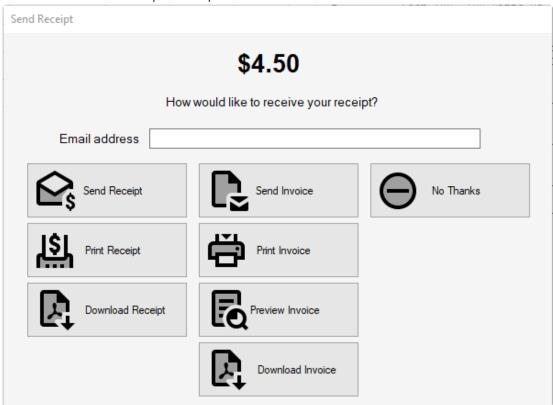

| Send Receipt     | Send receipt to email.                      |
|------------------|---------------------------------------------|
| Print Receipt    | Print receipt through receipt printer.      |
| Download Receipt | Download receipt to a PDF file.             |
| Send Invoice     | Send receipt as an invoice layout to email. |
| Print Invoice    | Print receipt as an invoice layout.         |
| Preview Invoice  | Preview receipt as an invoice layout.       |
| Download Invoice | Download receipt as an invoice layout.      |

BlueTill BlueTill Manual - 21 en

### 14.10. Change Paid Type

You can change the received paid type.

1. Open Change Paid Type screen on Function screen

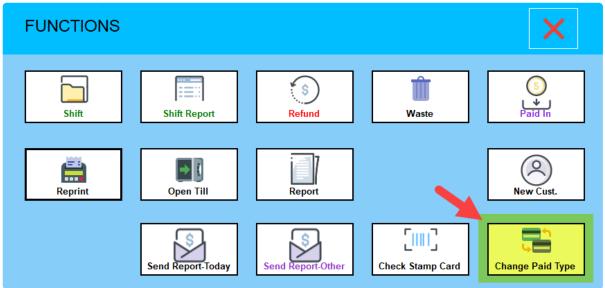

2. Select the transaction you want to change the payment type, then update

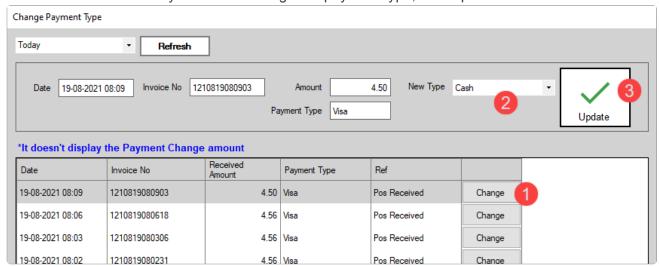

- Step 1: Select the transaction you want to change.
- Step 2: Select a new payment type.
- Step 3: Click the Update button.

# 15. Purchase

# 15.1. Purchase Order

# 15.2. Receive Inventory

# 15.3. Return to Supplier

BlueTill BlueTill Manual - 21 en

### 15.4. Pay a Bill

Enter bills when you get them and pay them when they're due.

### Apply the payment to one or more open invoices.

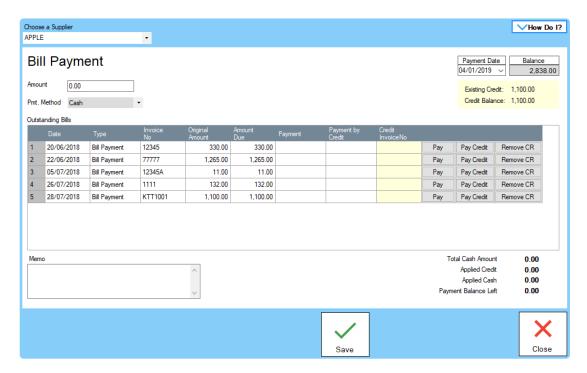

- 1. Select the Supplier.
- 2. Type the amount received next to 'Amount'.
- 3. Select the payment method.
- **4.** Enter the amounts you want to apply to one or more bills in the 'Payment' column. If you click the 'Pay' button, invoice's due amount will be filled automatically.

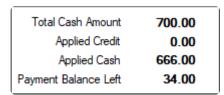

| Total<br>Cash<br>Amount    | Total payment amount made for the supplier.                                                                                                    |
|----------------------------|----------------------------------------------------------------------------------------------------|
| Applied<br>Credit          | Total amount of credit currently being applied to bills.                                                                                                    |
| Applied Cash               | Total amount of cash currently being applied to bills.                                                                                                    |
| Payment<br>Balance<br>Left | The amount of cash that is yet to be applied to bills calculated from the 'Total Cash Amount' minus the 'Applied Cash' amount. The 'Payment Balance Left' must be zero before you can record the transaction. |

# 15.5. Apply credit from a supplier to a bill payment

### Applying the credit to specific bills

- 1. Select the Supplier.
- 2. Click the Pay Credit Button.

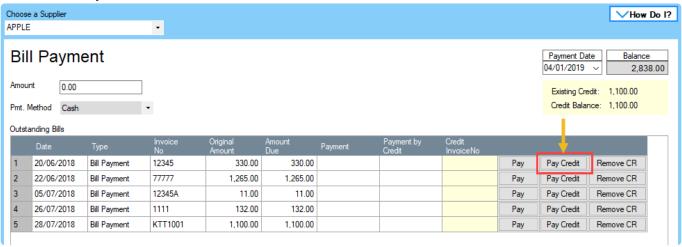

3. Select the credit bill that you want to pay to the bill

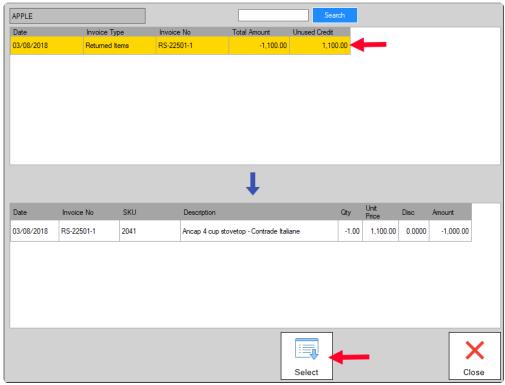

After applied the credit bill, you can see the credit bill no. And credit balance will reduce

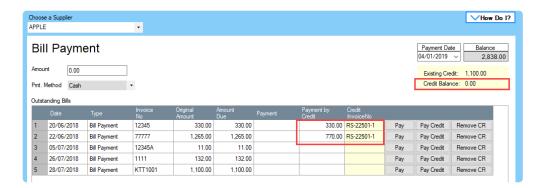

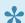

Remove CR button will remove the applied credit payment.

#### 4. Click the Save button

# 16. Inventory

### 16.1. Adjust Inventory

Open the 'Adjust Inventory' screen under Activities - Inventory tab

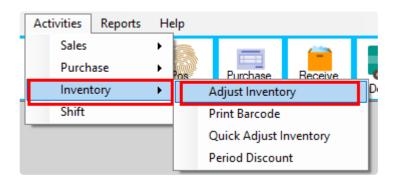

#### Adjust Inventory Screen

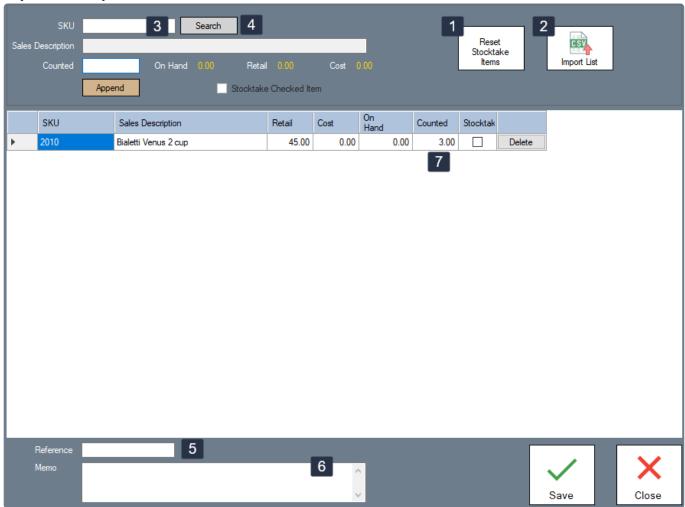

- (1) When updating the Stock Adjustment, items that have been adjusted will be marked in the 'Stocktake' column so that you know it has been updated. The 'Reset Stocktake' button resets all items to be unmarked.
- (2) Imports item list. The file format should be CSV and the file should have two columns: one titled 'SKU' and the other one as 'Counted'.
- (3) Shows the SKU of the selected item. You can type the item SKU and click the 'Search' button, or hit 'ENTER' on the keyboard to automatically select the item and retrieve the item details.

- (4) Searches for the item to be adjusted.
- (5) A reference is required to keep track of all stock adjustments.
- (6) An optional memo can be added for further details to stock adjustments.
- (7) The list of items to be adjusted.

# 17. Reports

## **18.** How to

### 18.1. Find Quotation

Open the 'Quick Insight' screen

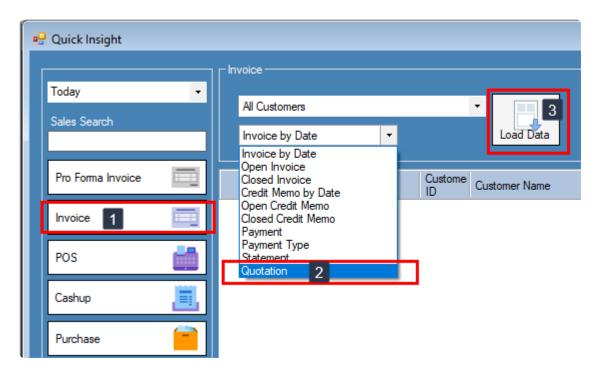

Click the 'Invoice' button (1) then select 'Quotation' in the option box (2) and click the 'Load Data' button (3).

### 18.2. Add New Customer

You can add a new customer using three different methods.

- · From the 'Customer List' screen.
- From the 'Customer Lookup' screen.
- From the Invoice/Sales Order/Quotation sales screen by selecting 'Add Customer' from the customer drop-down menu.

# 18.3. Add payment to invoice

How to add payment for invoice

### 18.4. Add a package item

Step 1: Open the item edit screen

Step 2 : Select the 'Package Item' check box.

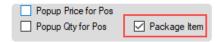

**Step 3**: Click the 'Package' button at the bottom of the screen.

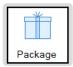

Step 4: Click the 'Select Items' button then select the items that you want to include this package

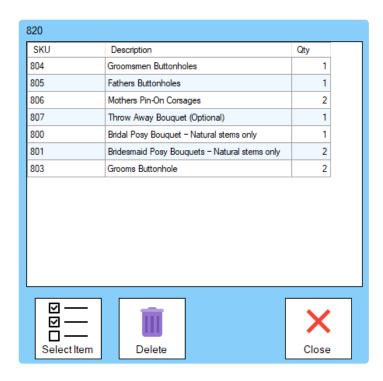

**Step 5**: Double click the 'Qty' column to change the qty.

Step 6: Click the 'Close' button (when you close the screen, the items will be saved automatically).

Step 7: Click 'Save' in the item edit screen.

# 18.5. Skip login / print receipt after transaction

If you want to skip the login screen and/or you don't want to print receipt after transaction, you can change it in 'Preferences'.

#### Open 'Preferences' under the 'File' tab

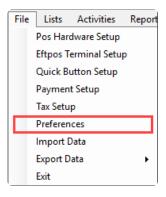

#### Select 'Options' and change the settings

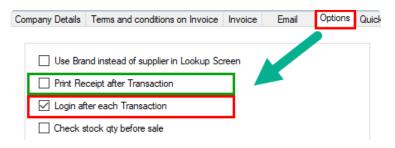

### 18.6. Export Invoice to MYOB

#### 1. Click Export Data/MYOB

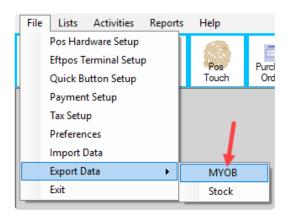

#### 2. Select the Invoice you want to export

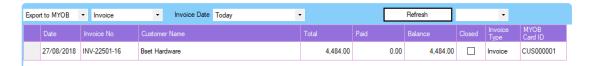

(Click the MYOB Card ID column to select the invoice.)

#### 3. Import exported text file on MYOB

Step 1: Click Import/Export Assistant

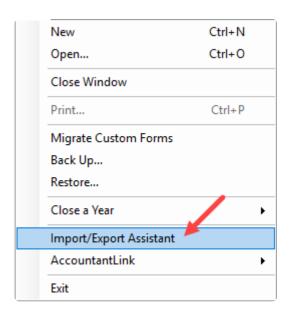

Step 2: Select Import Data

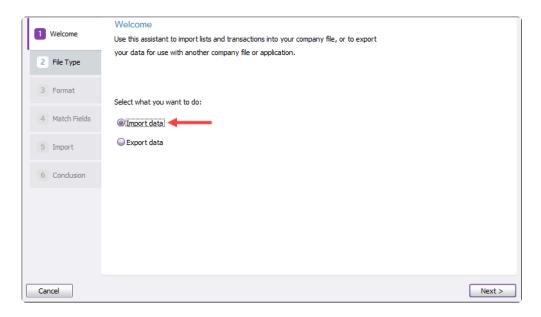

Step 3: Select File Type (Set Import to Sales and Type to Item Sales)

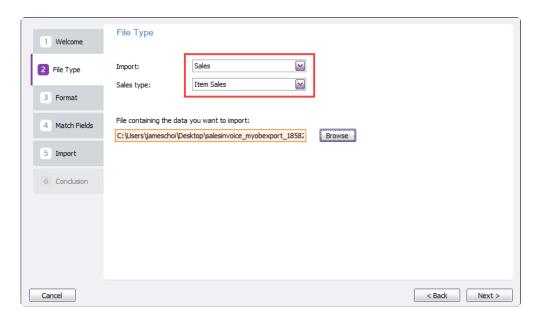

Step 4: Select Format (Set 'Select Data is separated by' to Comma and 'Match Card Using' to Card ID)

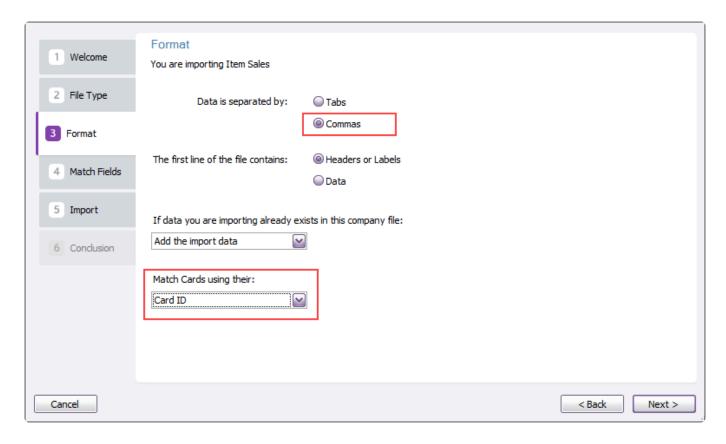

Step 5: Select Match Fields (Click Auto Match)

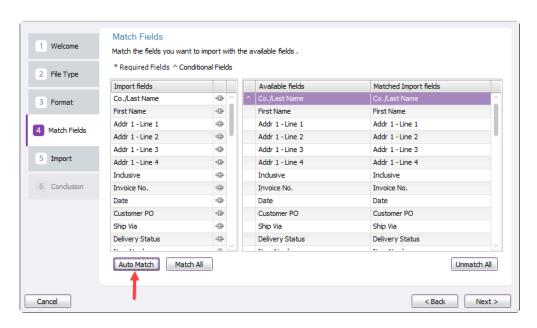

Step 6: Import (Please back up the MYOB data file before importing)

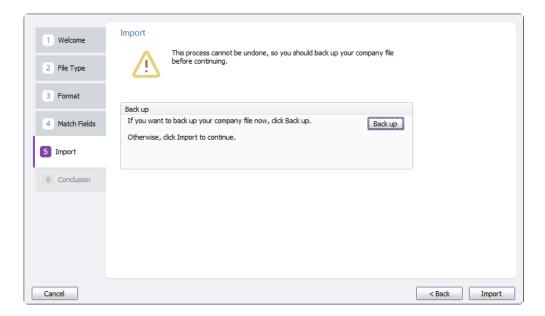

#### 3. Troubleshooting

(1) Error -190: Customer not found.

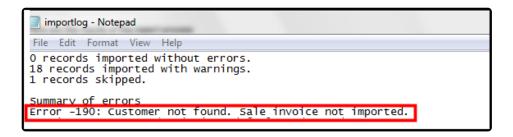

#### Solution

Please check the customer's MYOB Card ID.

### 18.7. Export Purchase to MYOB

#### 1. Click Export Data/MYOB

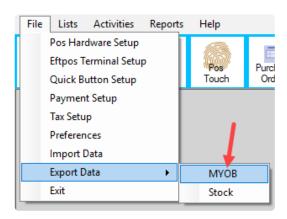

#### 2. Select the Purchase you want to export

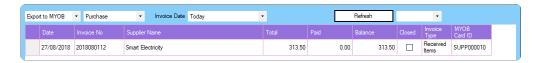

Click the MYOB Card ID column to select the purchase.

#### 3. Import exported text file on MYOB

Step 1 : Click Import/Export Assistant

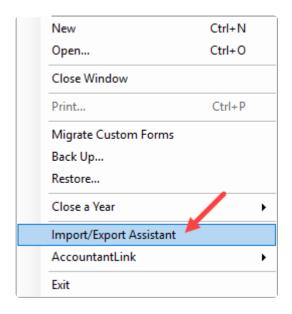

Step 2: Select Import Data

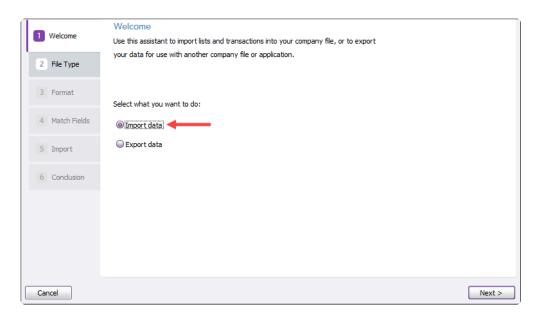

Step 3: Select File Type (Set Import to Purchases and Type to Service Purchases)

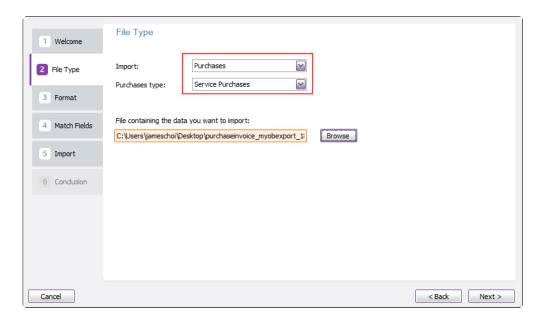

Step 4: Select Format (Set 'Select Data is separated by' to Comma and 'Match Card Using' to Card ID)

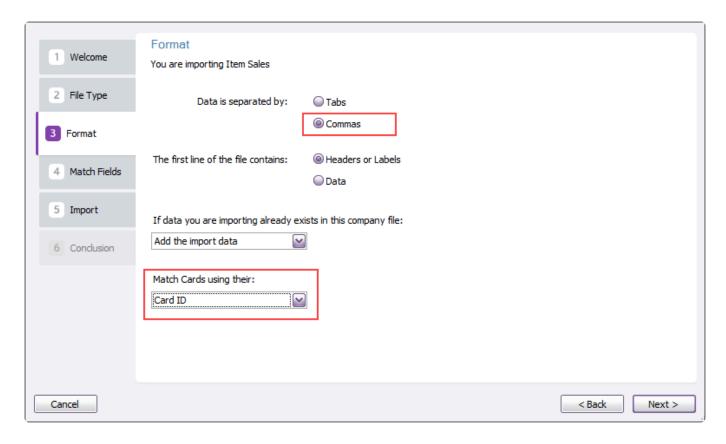

Step 5: Select Match Fields (Click Auto Match)

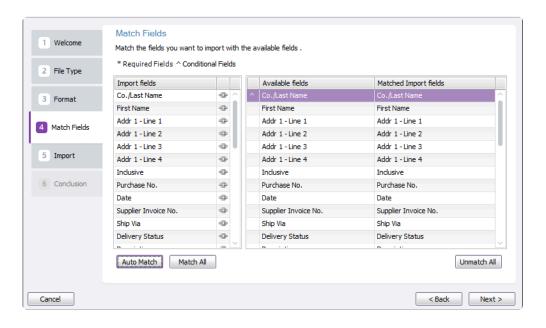

Step 6: Import (Please back up the MYOB data file before importing)

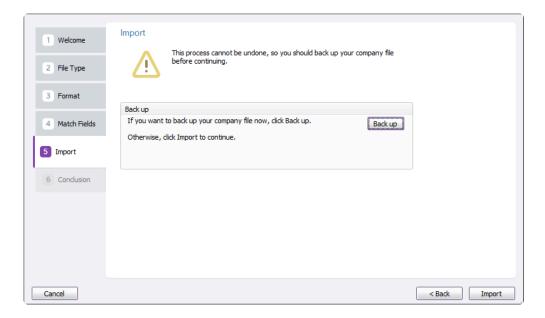

#### 4. Troubleshooting

(1) Error -38: Default Account for Freight charges not specified

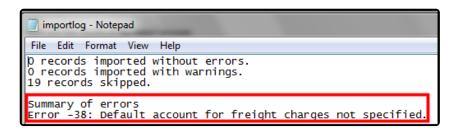

#### Solution

- Step 1: Go to the Setup menu and choose Linked Accounts then Purchases Accounts.
- Step 2: Tick the checkbox I pay Freight on Purchases and specify an account number.

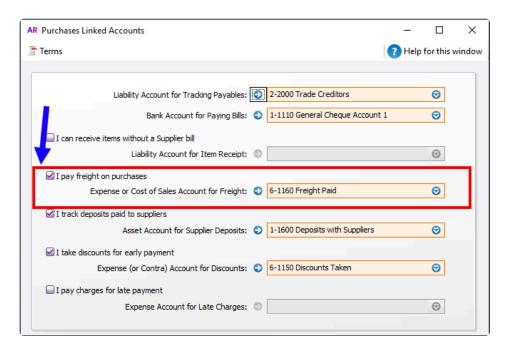

## 18.8. Search in Customer History

You can search the invoice no or reference in invoice.

# 18.9. Setup the default cursor starting point for Item search

Open 'Preferences' under the 'File' tab.

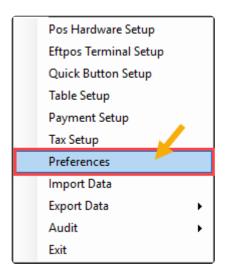

Select Options, then change the default search option.

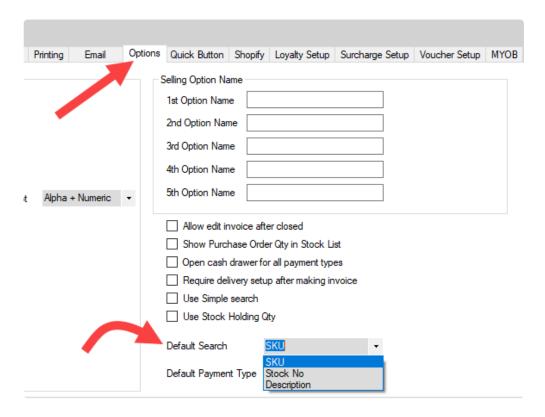

# 19. Our Integrations

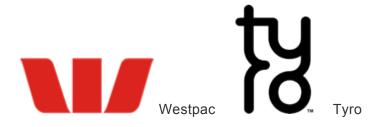